$\bigoplus$ 

 $\bigoplus$ 

 $\bigoplus$ 

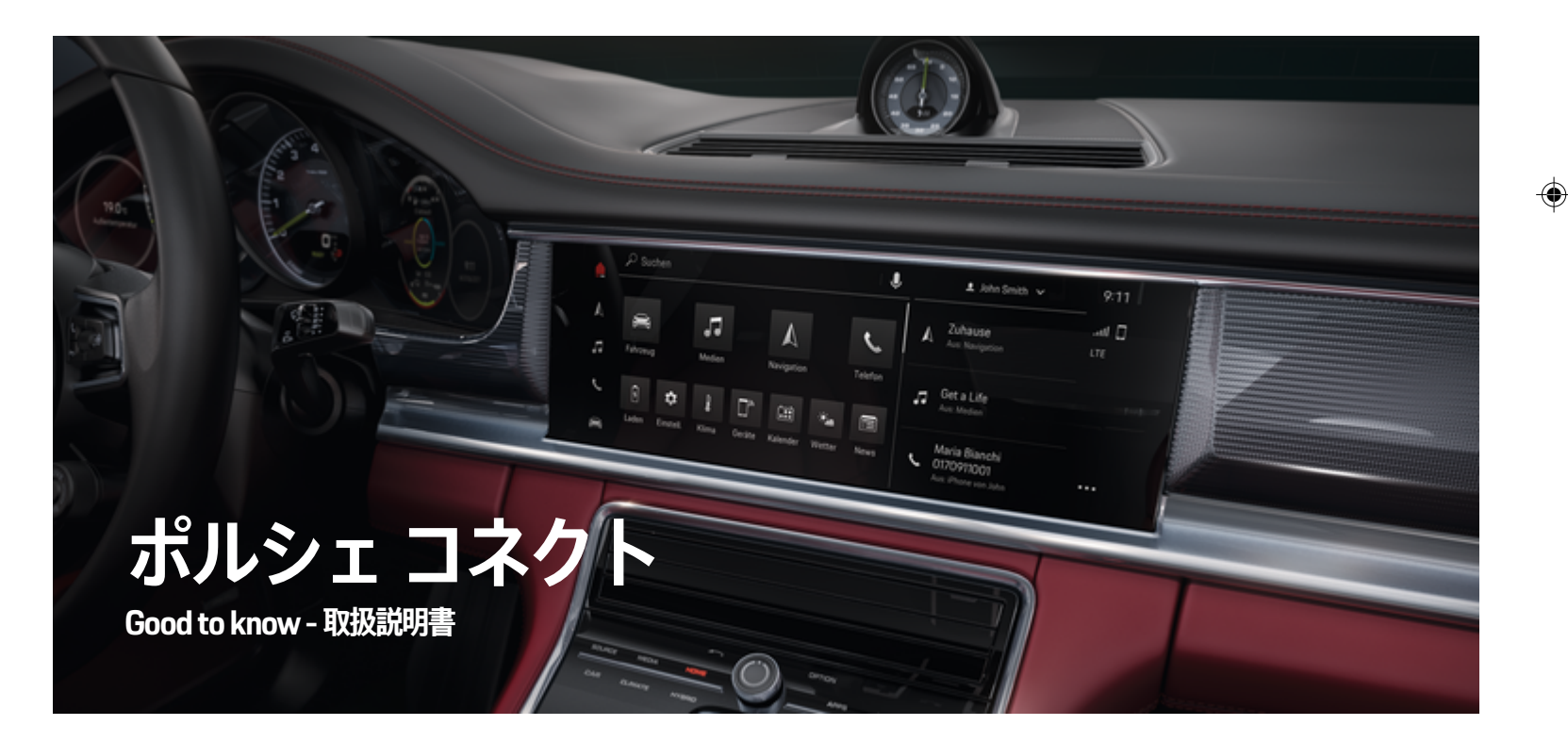

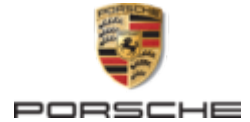

Porsche、Porsche Crest、911、PCCB、PCM、 PDK、PSM、PTM、Tequipment および他のマーク は、Dr. Ing. h.c. F. Porsche AG の登録商標です。 本書の一部または全部の複製は、Dr. Ing. h.c. F. Porsche AG の文書による許可がない限り禁止いたしま す。 © Dr. Ing. h.c. F. Porsche AG Porscheplatz 1 70435 Stuttgart

WKD 971 71 D 70 22

Germany

 $\spadesuit$ 

#### 01/2022 装備品

ポルシェでは絶えず車両やアプリケーションの開発と改 良を行っており、お客様の車両の装備品や仕様等がこの 取扱説明書のイラストまたは記載内容と一部異なる場合 があります。あらかじめご了承ください。 装備品は、 標準の同梱部品または国別の車両装備に必ずしも対応し ていません。追加装備品の詳細については、ポルシェ正 規販売店にお問い合わせください。 各国の法律等の違 いにより、この取扱説明書の内容が車両の仕様と異なる 場合があります。 この取扱説明書に記載されていない 装備品等の取り扱いにつきましては、ポルシェにお問い 合わせください。ポルシェ正規販売店がその装備品の取 り扱い方法についてご説明いたします。

## **サービスについての詳細情報**

サービスについての詳細情報は、インターネット上の **www.porsche.com/connect** から入手可能です。

 $\bigoplus$ 

 $\bigoplus$ 

#### **Porsche Connect マニュアル**

ポルシェ コネクト マニュアルは取扱説明書に代わるも のではありません。 お客様の車両に関する詳しい情報 は車両の取扱説明書をご覧ください。 警告および安全 に関する指示には特に注意を払ってください。

 $\overline{\phantom{a}}$  $\spadesuit$ 

<span id="page-2-0"></span>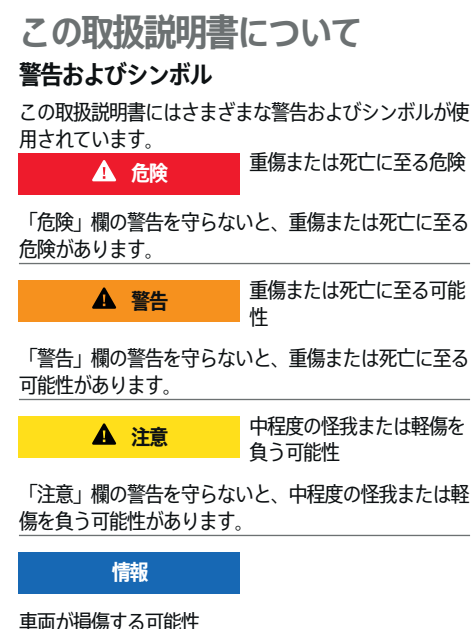

「通知」欄の警告を守らないと、車両が損傷する可能性 があります。

G) **インフォメーション**

追加情報は「インフォメーション」という語を用いて記載 されます。

- ✔ 機能を使用するために満たす必要のある前提条件 です。
- e お守りいただく必要のある指示です。
- **1.** 手順が複数のステップに分かれる場合は、番号が 付けられています。
- **2.** タッチ ディスプレイに関して遵守していただく 必要のある指示です。

▷ トピックに関する詳しい重要情報が記載されている通 知です。

#### **詳細情報**

お客様の車両、コネクト サービス、および充電機器 (国別仕様により異なる)に関する詳細情報は、お客様 の車両の車載の取扱説明書、アプリ、および g www.porsche.com

をご覧ください。 詳細機能、ビデオ説明、インタラクティブ グラフィッ クス、キーワード検索機能(索引検索)。

# **車載**

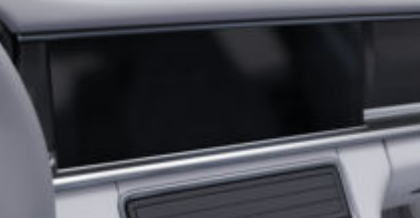

取扱説明書は下記のポルシェ コミュニケーション マネ ージメント システム(PCM)で確認できます。

◈

**▲ ▶ 取扱説明書** 

#### **免責事項**

Apple、Apple ロゴ、CarPlay、iPod、Siri、iPhone、お よび他の Apple の商標は Apple Inc. の登録商標であ り、米国およびその他の国で登録されています。App Store は、米国およびその他の国で登録された Apple Inc. のサービス マークです。iOS は米国およびその他の 国における Cisco Technology, Inc. の商標または登録商 標であり、Apple によりライセンスに基づいて使用され ています。Android、Android Auto、Google Play、 Google Play ロゴは Google LLC の商標です。

1

## 目次

## 登録および設定

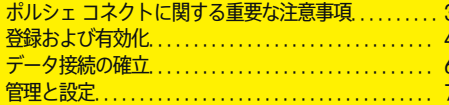

 $\bigoplus$ 

 $\overline{\bigoplus}$ 

 $\bigcirc$ 

## サービスの概要

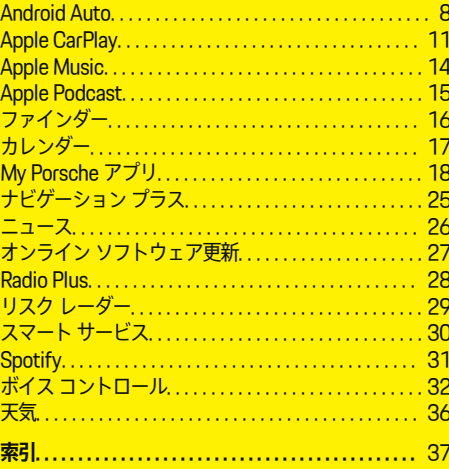

 $\bigoplus$ 

<span id="page-4-0"></span>**登録および設定 ポルシェ コネクトに関する重要な注 意事項**

#### **可用性**

国および装備に応じて、ポルシェ コネクトが利用可能 です。したがって、ここに記載されているコンテンツは 異なる場合があります。

#### **データ接続**

Porsche Connect サービスを使用するためには、デー タ接続が必要です。国によっては 、内蔵 SIM カードま たは外部 WiFi ホットスポット経由でデータ接続を確立 することができます。

**インフォメーション** 

いくつかの国では、法的な理由により、**内蔵 SIM カー ドの使用**にはユーザーの本人確認が必要となります。こ のため、Porsche Connect サービスを有効にする前 に、身分証明書類によるユーザーの本人確認が必要で す。この確認は、第三者プロバイダー (IDnow) がビデ オ通話により実施します。

アクティベーションおよび本人確認に関する詳細情報に ついては、**ビデオおよび使用方法**、および **Q&A も**

g www.porsche.com/Connect を参照してください。

現在有効なデータ接続は PCM のステータス ラインお よびデバイス マネージャーに表示されます。

G) **インフォメーション**

**ポルシェ コミュニケーション マネジメントシステム (PCM)** および**デバイス マネージャーの操作**に関する情 報は、車両取扱説明書を参照してください。

## **登録手順**

国および装備により、登録手順が異なります。 G) **インフォメーション**

⊕

Porsche Connect に関する詳細情報 (ヘルプ ビデオ、 ポルシェ コネクト 取扱説明書および FAQ) は、

g www.porsche.com/connect で入手できます。

## **ポルシェ コネクト サービス**

利用可能な Porsche Connect サービスは国および装備 によって異なります。

G) **インフォメーション**

Porsche Connect に関する詳細情報 (ヘルプ ビデオ、 ポルシェ コネクト 取扱説明書および FAQ) は、

g www.porsche.com/connect で入手できます。

## **走行中の使用**

走行中に車内で PCM やその他の装置を操作すると、周 囲の交通状況に対する注意力が低下し、危険な状況に素 早く反応できなくなる恐れがあります。このため、一部 の機能は停車中しか利用できません。

- **1.** マルチファンクション ステアリング ホイールやイ ンフォテインメント システムなどの運転中の使用 は、交通状況が許す場合のみにしてください。不 確かな場合は、安全に操作できるよう停車してく ださい。
- **2.** 運転中は携帯電話やその他の携帯デバイスを使用 しないでください。
- **3.** 必ずハンズフリー機器を使用してください。

◈

**4.** 運転中にステアリング ホイールのスポークの間に 手を差し込まないでください。これらを遵守しな い場合、危険な状況に素早く反応できなくなる恐 れがあります。

#### **アプリ**

国によって車両で利用可能なアプリは異なります (Apple App Store または GOOGLE Play ストアからダ ウンロードできます)。

**警告**

運転中の使用および操作

運転中にアプリの設定や操作を行うと、交通状況から注 意がそらされる危険があります。車両のコントロールを 失う恐れがあります。

e アプリを使用および操作するのは車両が完全に停 止している場合だけにしてください。

G) **インフォメーション**

ポルシェ コネクト に関する詳細情報 (ヘルプ ビデオ、 ポルシェ コネクト 取扱説明書および FAQ) は、

g www.porsche.com/connect で入手できます。

## <span id="page-5-0"></span>**登録および有効化**

## **My Porsche**

My Porsche は車両や関連サービスの使用、その他のサ ービスの窓口を管理するためのセントラル プラットフ ォームです。My Porsche には、Porsche ID を使用して アクセスします。

ポルシェ ID は認証済みのメール アドレスで、My Porsche ポルシェ コネクト ストアおよび My Porsche アプリの Porsche Connect ユーザーネームとして使用 されます。

Porsche ID アカウントでは、ユーザーはデータの同期 および処理に関する設定を行うことができます。このプ ラットフォームには、サービス予約の手配の可能性など の各種オプションもあります。

利用できるサービスや機能は、国、および装備に応じて 異なります。

## **My Porsche へのログイン**

- ✔ Porsche ID アカウントが有効になっていること。
- **1.** My Porsche を開きます。

(アクセスは通常、ポルシェ ウェブサイトの左上 に表示されますが、国により異なります。)

**2.** ログイン データ (Porsche ID およびパスワード) を入力し、My Porsche を開きます。

## **Porsche ID アカウント (ポルシェ コネクト ユ ーザー) とポルシェ コネクト サービスの有効化**

- ✔ Porsche ID アカウントを有効にするための E メー ルを受け取りました。
- **1.** E メールの「Porsche ID アカウントを有効にす る」ボタンをクリックして、確認コードを入力し ます (登録されている携帯電話番号に送信されま す)。
- **2.** Porsche ID アカウントの**パスワード** と **暗証コー ド**を設定します。
- **3.** プロフィール情報を入力し、一部の国で設定され ているポルシェ コネクトの無料ご利用期間を有 効にします (該当する国ではバックグラウンドに て自動的に反映)。

#### G) **インフォメーション**

Porsche ID を有効にするための E メールが届かないよ うであれば、担当のポルシェ正規販売店にお問い合わせ ください。

## **暗証コード**

車で Porsche ID のログインを完了させ、アプリや My Porsche から一部のリモートサービスをご利用いただく ためには、暗証コードを指定する必要があります。

- **1.** My Porsche を開きます。
- **2.** お客様の個人アクセス データ (ポルシェ ID およ びパスワード) を使ってログインします。
- **3.** 暗証コードは、ユーザー設定において設定、変 更、またはリセットできます。

以下のサービスを使用する場合など、国によっては**暗証 コード**を発行する必要があります。

◈

- 乗車後に Porsche ID をロック解除 (「暗証コード でログイン」が設定されている場合)
- 車両のログイン設定を変更 (「暗証コードなしでロ グイン」などに変更)
- ポルシェ車両追跡システム (PVTS) の停止
- サブユーザーのためのリモート機能の有効化

#### **サービスの設定**

- ✔ Porsche ID アカウントが有効になっていること。
- **1.** My Porsche を開きます。
- **2.** お客様の個人アクセス データ (ポルシェ ID およ びパスワード) を使ってログインします。
- **3. サービス** タブを選択します。
	- 利用可能なサービスが表示されます。
- **4.** 希望するサービスを選択します。
- **5.** 有効化と設定を行います。

#### (i) **インフォメーション**

– ポルシェ コネクト サービス パッケージは、無料利 用期間中、幅広いポルシェ コネクト サービスを無 料で提供します。その期間はサービスと国ごとに 期間が異なる場合があります。無料ご利用期間、 ならびにそれ以降の費用やご利用可能な各サービ スに関する詳細情報については、

◈

 $\Delta$ 

 $\bigcirc$ 

<span id="page-6-0"></span>**www.porsche.com/connect** にございます。また は担当のポルシェ正規販売店にお問い合わせくだ さい。

- 国によっては、ポルシェ コネクト サービスを内蔵 SIM カードまたは外部の WiFi ホットスポットで利 用できます (ロシアでのみ利用可能)。
- お使いの携帯電話の料金体系によっては (また海外 で使用する場合は)、インターネットからデータ パ ッケージを受信する際に追加料金が発生する場合 があります。定額データ プランのご利用をお勧め いたします。

サービスの利用可否、範囲およびプロバイダーは 国、年式、機器および使用料金によって異なる場 合があります。

## **車両での Porsche ID (ポルシェ コネクトユー ザー) でのログイン**

一部のポルシェ コネクト サービスをご利用いただくた めには、車両で Porsche ID のログインが必要となりま す。このログインを行うことにより、My Porsche の個 人設定を車両で呼び出すことができます。

- b ポルシェ コネクト ユーザー (Porsche ID) が My Porsche に作成されている。
- ✔ 暗証コード (参照 : ▷ [4 ページの「暗証コード」の](#page-5-0) [章を参照してください。\)](#page-5-0) が Porsche ID 用に My Porsche で作成され、周知されています。

#### **1. <u>●</u> ▶ 設定 ☆ ▶ アカウント ▶ アカウントの設定**

- **2.** Porsche ID の メール アドレスと My Porsche パ スワードを入力し、**ログイン** で確定します。
- ▷ [4 ページの「暗証コード」の章を参照してください。](#page-5-0)

#### **ナビゲーション目的地の追加**

ナビゲーション目的地は、My Porsche ポータル内また は車両内で直接設定できます。

**My Porsche ポータルでのナビゲーション目的地の追 加**

⊕

- ✔ Porsche ID アカウントが有効になっていること。
- **1.** My Porsche を開きます。
- **2.** お客様の個人アクセス データ (ポルシェ ID およ びパスワード) を使ってログインします。
- **3. サービス** タブを選択します。 利用可能なサービスが表示されます。

◈

- **4. ナビゲーション プラス** サービスを選択します。
- **5. 新しい目的地を追加**を選択します。
- **6.** 目的地データを入力します。
	- **目的地は Mv Porsche に表示され、編集、** 選択、削除または車両に送信することがで きます。

## <span id="page-7-0"></span>**登録および設定**

## **データ接続の確立**

**内蔵 SIM カードでのデータ接続の確立**

内蔵 SIM カード経由でデータ接続を確立する (国別仕様 による)。

✔ プライベート モードが無効になっていること。  $P$  [P. 7](#page-8-0)

データ接続は、作動準備が確立されると自動的に確立さ れます。

Œ **インフォメーション**

データ接続を確立できない場合は、以下の点を確認して ください。

- − プライベート モードが無効になっていること。
- ■車両がネットワークからの電波を十分受信できる 場所 (電波の届かない場所ではない) にあること。
- ▶ 必要に応じて PCM を再起動してください。

#### **外部 WiFi ホットスポット経由でデータ接続を 確立する**

外部 WiFi ホットスポットを介したデータ接続の確立 は、現在ロシアでのみ利用可能です。

G) **インフォメーション**

外部 WiFi ホットスポットを介したデータ接続には、(デ ータ ローミングなどによる) 追加のコストが発生する場 合があります。

**✓** 携帯電話の WiFi ホットスポットか公衆ホットスポ ットを利用できます。

1. デバイスマネージャー ▶ 新しいデバイスを接続 **する ▶ 車両を WiFi ネットワークに接続を選択し** ます。

◈

- **⇒ WiFi ネットワークが検索され、表示されま** す。
- **2.** WiFi ホットスポット (公衆ホットスポットまたは 携帯電話の個人ホットスポットなど) を選択し、 PCM に WiFi アクセス データを入力します。デ ータ入力時は、大文字 / 小文字に注意してくださ い。
	- **→ 外部 WiFi ホットスポットへの接続が確立さ** れます。

#### **データ パッケージの契約**

データ パッケージを契約して、WiFi ホットスポットの インターネット接続を確立できます。

- ✔ 内蔵 SIM カードにより、データ接続が正常に確立 されていること。
- ✔ 該当するデータ・パッケージが国ごとに異なりま すが、

g www.porsche.com/connect または地域の携帯電話プロバイダーで契約しま す。

データ パッケージを使い切ると、通知が PCM に自動的 に表示されます。

## **WiFi ホットスポットを PCM 有効にする**

車両ホットスポットに接続できる WiFi デバイスは最大 8 台です。

◈

- ✔ データ パッケージ購入済み。
- **√** スマートフォンの WiFi 機能が有効になり、他のデ バイスに表示されます。
- **1. デバイスマネージャー ▶ 新しいデバイスを接続 ▶ デバイスを車両ホットスポットに接続** を選択 します。
	- **→ PCMPCMPCMのデバイス名および WiFi パ** スワードが表示されます。
- **2.** PCM の WiFi アクセス データをデバイスの WiFi 設定に入力してください。 **– または –**

デバイスを使用して、PCM に表示されている QR コードをスキャンします。

 PCM のワイヤレス インターネット アクセスへの 接続が確立されます。

#### **インフォメーション**  $(i)$

データ パッケージが予約されていなくても、カレンダ ーを同期することができます。

◈

## <span id="page-8-0"></span>**管理と設定**

**Porsche ID (ポルシェ コネクト ユーザー) の管 理**

- ✔ Porsche ID (ポルシェ コネクト ユーザー) がログイ ンしている。
- e ▶ **設定 ✿ ▶ アカウント**希望するアカウント の選択 e **アクションを** の実行:
- **暗証コードでのログイン**:作動待機が確立される か、アカウントが変更されたときに、Porsche ID およびセキュリティ コードを確定する必要があり ます。
- **暗証コードなしでのログイン**:作動待機が確立され るか、アカウントが変更されたときに、Porsche ID の確定のみが必要になります。
- **自動ログイン**:作動待機が確立されるか、アカウン トが変更されたときに、Porsche ID の再確認を必 要とせずに自動的にログインします。
- **アカウントの削除** Porsche ID は車両から削除され ます。
- **アカウントからログアウトします**:Porsche ID は 車両からログアウトされます。ゲスト アカウント が有効になります。

#### **サービス概要を表示**

- **▲ ▶ 設定 立 ▶ プライバシーおよびポルシェ コ ネクト設定 ▶ ポルシェ コネクト サービスの全リ スト**を選択します。
	- 購入したサービスおよび契約期間に関する 情報が表示されます。

## **リモート アクセス権限の付与**

車両で My Porsche または My Porsche アプリ (国別仕 様による) のサービス制御プログラムを使用するには、 リモート アクセス認証が必要です。リモート アクセス 認証は、メイン ユーザーが初めて車両にログインする とすぐに自動付与されます。

◈

- ✔ メイン ユーザーが少なくとも 1回車両にログイン しています。
- ▶ 以下で登録済みユーザーを確認します:▲ ▶ **設** 定 ✿ ▶ アカウント

#### **プライベート モードの作動**

国によってはプライベート モードの有効化が可能で す。

プライベート モードが有効な間は、車両と My Porsche アプリおよび My Porsche 間の通信が無効になります。 車両固有の情報は送信されません。つまり、アプリまた は My Porsche を使用して車両設定を変更できないこと を意味します。

✔ リモート アクセス認証が付与されていること。

- e e **設定**  e **プライバシーおよびポルシェ コ ネクト設定 ▶ プライベート モード** 
	- プライベート モードは、個々のサービスま たはサービス グループに対してグローバル に有効化または無効化できます。

プライベート モードを作動していても、故障時または SOS 通報をするとき、または盗難に遭遇したときなど に車両の位置情報が送信可能になります。

▶ すべての車両使用者に、通信できなくなる可能性 があることを伝えてください。

◈

## <span id="page-9-0"></span>**サービスの概要**

**Android Auto**

**Android Auto を開く**

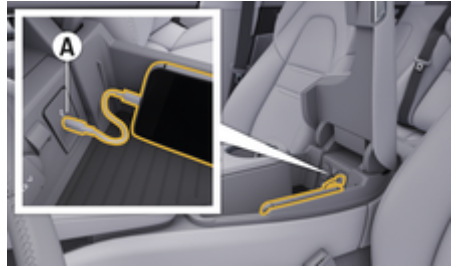

図. 1: アームレスト内の USB インターフェース (タイプ C)

#### (i) **インフォメーション**

接続済みデバイスの充電には、バッテリーのシンボル マーク n が付いている USB ポートのみを使用してくだ さい。

データ転送や接続済みデバイスの充電には、ID のな い、または USB シンボル マークが付いた USB ポート ●<<
→ を使用してください。

- ✔ Android 6 またはそれ以降。
- ✔ Android Auto が電話にインストールされているこ と。

Android 10 以降では Android Auto がすでに内蔵 されています。

- ✔ 電話のモバイル データ接続が有効になっているこ と。
- **√ 設定で Google アシスタントと Android Auto が有** 効になっていること。
- **√** トラブルなく使用するため、USB アダプターなし の、損傷のない電話メーカーの純正ケーブルを使 用してください。
- ✔ Android Auto のホームページに記載されている最 新の要件を遵守してください。
- **1.** 電話をアームレスト内の USB インターフェース (タイプ C) **A** に接続します。
- **2.** Android Auto が使用されている旨の通知を確定 します。
	- **→ Android Auto が呼び出され、利用可能なア** プリが表示されます。
- **3.** 電話に表示される通知を確認してください。
- ▶ 別のメニュー項目から Android Auto に切り替え るには、 e **Android Auto** を選択します。

◈

#### G) **インフォメーション**

- − 最新の Android バージョンをインストールするよ うお勧めします。
- − Android Auto に対応している電話のアプリのみが 表示されます。Android Auto で使用できるアプリ は、Google Play ストアでご確認ください。
- − この機能は Google がサポートされていない国では ご利用いただけません。サポートされている国に 関する情報は、Android Auto のホームページをご 確認ください。
- − Android Auto の表示コンテンツと機能は、接続し ている電話でのみご利用いただけます。
- − Android Auto の使用中は、有効な Bluetooth® 接続 (通話、メディア再生、またはニュースなど) が自 動的に解除されます。
- − Android Auto をご利用いただくためには、有効な データ接続が必要です。お使いの携帯電話の料金 体系に応じ、また特に海外で使用する場合、追加 費用が発生する場合があります。 定額データ プラ ンのご利用をお勧めします。

◈

ポルシェ コミュニケーション マネージメント システム (PCM ) の操作に関する情報については、別個の取扱説 明書を参照してください。

# <span id="page-10-0"></span>**Android Auto の操作**

**PCM による Android Auto の操作**

利用可能なすべてのアプリは、PCM のタッチ ディスプ レイ、ロータリー プッシュ ボタン、バック ボタンで操 作できます。

- e **Android Auto** でメイン メニューを開くには、 PCM のタッチスクリーンでホーム ボタン■■ を押してください。
- PCMのメイン機能に移動するには、▲▶ **Android Auto** を選択します。 **– または –** 制限なしの機能 (例: ) を選択します。

**Google アシスタント音声認識による Android Auto の操作**

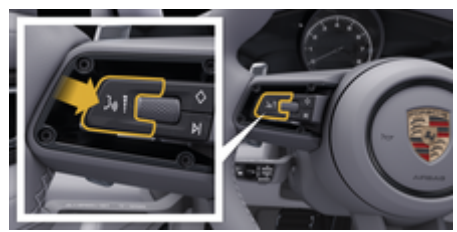

図. 2: ステアリング ホイールのボイス コントロール ボタン

#### **Google アシスタントの起動**

- ✔ お使いの電話の設定で Google アシスタントが有効 になっていること。
- ✔ イグニッションおよび PCM がオンになっているこ と。
- ✔ 通話中でないこと。
- ✔ パークアシストが作動していないこと。
- **✓** PCM のボイス コントロールは無効です。
- 1. ステアリング ホイールの C<sub>®</sub> ボタンを長押しし ます。
- **2.** 希望するボイス コマンドを言ってください。

#### **Google アシスタントの終了**

- **√** Google アシスタントが有効で、ボイス コマンド待 機中であること。
- ▶ ステアリング ホイールの C) がタンを押しま す。
	- 終了音が鳴ります。

ボイス コントロールに関する情報:

▷ [32 ページの「ボイス コントロール」の章を参照し](#page-33-0) [てください。](#page-33-0)

#### **ワイヤレス Android Auto を開く**

**ワイヤレス Android Auto** (装備および国により利用可 能) を使用するとワイヤスレで Android Auto を使用で きます。ワイヤレス Android Auto でサポートされるの は、有効な電話 1 台のみです。

- ✔ 電話の Bluetooth® 機能と WiFi 機能が有効になっ ており、他のデバイスに表示されていること。
- **✓** 電話のワイヤレス Android オートが有効です。
- ✔ Bluetooth®機能および車両の WiFi 機能が作動して いること。
- 1. ステータス エリア*区* または (dl(接続ステータ) スによる) および接続アシスタント メニューで、

**Apple CarPlay▲ ▶検索を選択します。 – または –**

**デバイスをタップします□<sup>®</sup> ▶ Android Auto ▲ – または –**

検索が始まるまで、ステアリング ホイールの ボタンを長押します。

- **2.** リストからデバイスを選択してください。
- **3.** Android Auto が使用されている旨の通知を確定 します。
	- **→ Android Auto が開きます。利用可能なアプ** リが表示されます。

電話を一度接続すると、携帯電話が車両内に入るとすぐ に Android Auto が自動的に起動します。

または、**ワイヤレス CarPlay** を以下のように接続でき ます。

- 1. ▲ ▶ デバイスをタップします □
- **2. 使用する電話 ▲のアイコンを選択します。**

**別のメニュー項目から切り替えるには、 Android Auto を選択します。**

**▲ Android Auto ▲ を選択します – または –** ステータス エリアの **Android Auto**  を選択し ます。

## **保存した iPhone をデバイス リストから削除する**

- 1. デバイスをタップします□<sup>®</sup>を選択します
- **2.** 削除するデバイスの行を右から左にスワイプしま す。

 $\bigcirc$ 

◈

◈

■ デバイスがデバイス リストから削除されま す。

## **ワイヤレス Android Auto の終了**

- 1. デバイスをタップします□<sup>®</sup> を選択します
- 2. 使用する電話 <br />
のアイコンを選択します。
	- **→** ワイヤレス Android Auto が終了します。

## <span id="page-12-0"></span>**Apple CarPlay Apple CarPlay を開く**

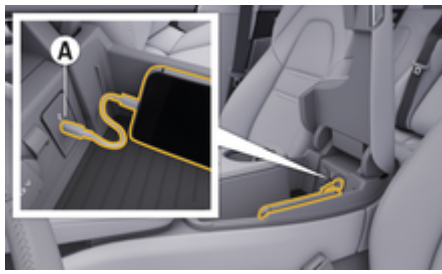

図. 3: アームレスト内の USB インターフェース (タイプ C)

## **インフォメーション**

接続済みデバイスの充電には、バッテリーのシンボル マークが付いた USB ポートFFを使用してください。

データ転送や接続済みデバイスの充電には、ID のな い、または USB シンボル マークが付いた USB ポート ●<<
 を使用してください。

- **√** iPhone 7 以降、iOS 14 以上。
- ✔ 使用する iPhone の設定で Siri および Apple CarPlay が有効になっている。
- **√** トラブルなく使用するため、損傷のない Apple 純 正ケーブルを USB アダプターなしで使用してくだ さい。
- **1.** iPhone をアームレスト内の USB インターフェー ス (タイプ C) **A** (図. 3) に接続します。
- **2.** Apple CarPlay が使用されていることを確認しま す。
	- **→ Apple CarPlay が開き、利用できるアプリが** 表示されます。
- e 他のメニュー項目から Apple CarPlay に切り替え るには、**≜ ▶ Apple CarPlay** ⓒ を選択します。
- **インフォメーション** (i)
- − 最新バージョンの iOS をインストールすることを お勧めします。
- − Apple CarPlay に対応している iPhone アプリのみ が表示されます。 対応しているアプリに関する情 報は、 www.apple.com/ios/carplay を参照してく ださい。
- この機能は、Apple が対応している国でのみ提供さ れます。 対応している国に関する情報は、 www.apple.com/ios/feature-availability/ #apple-carplay を参照してください。
- − Apple CarPlay 機能の表示コンテンツおよび機能 は、接続している iPhone からのみ提供されます。
- − Apple CarPlay の使用中は、有効な Bluetooth ® 接 続 (テレフォニー、メディア再生またはニュースの ためのものなど) はすべて自動的に解除されます。
- − 一部のアプリは、有効なデータ接続を必要としま す。 お使いの携帯電話の料金体系に応じ、また特 に国外で使用する場合、追加費用が発生する場合 があります。 定額データ プランのご利用をお勧め します。

ポルシェ コミュニケーション マネージメント (PCM) の 操作については、別冊の取扱説明書を参照してくださ い。

◈

## <span id="page-13-0"></span>**Apple CarPlay の操作 PCM で Apple CarPlay の操作**

利用可能なすべてのアプリは、PCM のタッチ ディスプ レイ、ロータリー プッシュ ボタン、バック ボタンで操 作できます。

- **▶ Apple CarPlay** のメイン メニューを開くには、 PCM のタッチスクリーンでホーム ボタン▲ を 押してください。
- PCM のメイン機能に切り替えるには、任意の機 能 (例: □ を選択します。

## **Siri 音声認識機能で Apple CarPlay を操作する**

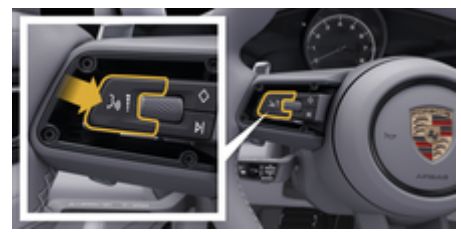

図. 4: ステアリング ホイールのボイス コントロール ボタン

#### **Siri の起動**

- ✔ Siri がお使いの iPhone の設定で有効になっている こと。
- ✔ イグニッションおよび PCM がオンになっているこ と。
- √ 通話中でないこと。
- ✔ パークアシストが作動していないこと。
- **√** PCM のボイス コントロールは無効です。
- 1. ステアリング ホイールのCjy ボタンを長押ししま す。
- **2.** 希望するボイス コマンドを言ってください。

## **Siri の終了**

- ✔ Siri は有効で、ボイス コマンドを待機していま す。
- ▶ ステアリング ホイールの Cjaボタンを押します。 ■ 終了音が鳴ります。

ボイス コントロールに関する情報:

▷ [32 ページの「ボイス コントロール」の章を参照し](#page-33-0) [てください。](#page-33-0)

## **Apple CarPlay と、iPod として使用している iPhone の切り替え**

接続している iPhone を iPod として接続すると、Apple CarPlay を利用できません。デバイス マネージャーを使 用して、iPhone を iPod として使用するか、または Apple CarPlay モードで使用するかを切り替えることが できます。

- **1.** デバイス マネージャーを呼び出すには、接続ス テータスに応じて、ステータス エリアのグまた は. 11 のいずれかを選択します。 **– または –**
	- **▲ デバイスをタップします□ を選択します。**

**2.** お使いの iPhone の Apple CarPlay ( アイコン を選択します。 **– または –**

- お使いの iPhone の **iPod** アイコンを選択しま す。
- **⇒** 現在作動中の iPhone のアイコンがハイライ トされ、現在の接続 (**Apple CarPlay** または **iPod**) が表示されます。

## **ワイヤレス Apple CarPlay を開く**

**ワイヤレス CarPlay** (一部の装備と国別仕様ではご利用 不可) では、ケーブルなしで Apple CarPlay を使用でき ます。Wireless CarPlay でが、サポートされる有効な 携帯電話 1 台のみです。

- ✔ 携帯電話の Bluetooth® 機能と WiFi 機能が有効に なっており、他のデバイスに表示されているこ と。
- √ ワイヤレス CarPlay が携帯電話で作動しているこ と。
- ✔ Siri が携帯電話で有効になっていること。
- √ Bluetooth®機能および車両の WiFi 機能が作動し ていること。
- 1. ステータス·エリアでア ▶ 新しいデバイスを接 続する ▶ Apple CarPlay に接続を選択します。 ■ 新しいデバイスを検索しています。
- **2.** 携帯電話の設定画面で車両を選択し、接続の確 立に関する通知を確定します。 希望する基づき、連絡先とお気に入りを同期させ ます。
- **3.** PCM で、デバイス接続を確定します。

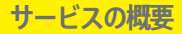

- **4.** Apple CarPlay を使用している通知を確定しま す。
	- **→ Apple CarPlay が開きます。利用可能なアプ** リが表示されます。

 $\bigoplus$ 

◈

iPhone を一度接続すると、乗車時には自動的に Apple CarPlay が作動します。そのため、携帯電話はバッグや ポケットなどに入れたままにしておくことができます。 (Bluetooth ® 機能と WiFi 機能を有効にしなければなり ません)。

または、**Wireless CarPlay** を以下のように接続できま す。

**1. ▲ ▶ デバイスをタップします**□

**2.** お使いの iPhone の アイコンを選択します。

**他のメニュー項目から Apple CarPlay に切り替える には:**

e **Apple CarPlay**  を選択します **– または –**

> ステータス エリアの Apple CarPlay **⊙** を選択し ます。

#### **保存した iPhone をデバイス リストから削除する**

- 1. ▲ デバイスをタップします□<sup>®</sup>を選択します。
- **2.** 削除するデバイスの行を右から左にスワイプしま す。
	- デバイスがデバイス リストから削除されま す。

#### **ワイヤレス CarPlay の終了**

- 1. ▲ デバイスをタップします□ を選択します。
- **2.** お使いの iPhone の アイコンを選択します。
	- **→** ワイヤレス CarPlay が終了します。

⊕

## <span id="page-15-0"></span>**Apple Music**

**Apple Music** サービスにより、PCM でご自分の Apple Music への登録を利用できます。設定後は、携帯電話を 接続しなくても Apple Music を使用できます。

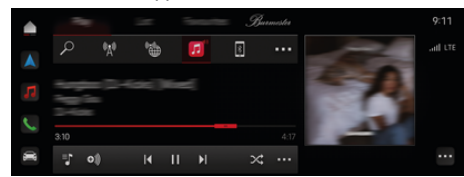

図. 5: Apple Music

## **Apple Music の設定**

- ✔ My Porsche でポルシェ コネクトが有効になってい ること。
- ✔ データ接続が正常に確立されていること。
- √ Apple Music への登録が利用可能。

Apple Music を設定すると、Apple ID が Porsche ID に リンクされます。Apple Music は My Porsche やアプリ を使用して、または PCM から設定できます。

## **Apple Music を PCM から設定**

- 1. ▲ ▶ メディア **ワ** ▶ 再生 ▶ <mark>国</mark>
- **2.** 表示された QR コードを携帯電話でスキャンしま す。
- → Apple ID が My Porsche にリンクされます。 ゲストモードでは、Apple ID が車両にリンクされ ます。

## **Apple Music の使用**

√ データ接続が正常に確立されていること。

 $\bigoplus$ 

◈

◈

- ✔ Apple ID がリンクされている。
- ✔ Apple Music への登録が利用可能。

#### ▶ ▲▶ メディア **ワ** ▶ 再生 ▶ 回

以下の機能が利用可能です。

- メディアライブラリへの追加
- My Porsche プレイリストへの追加
- ポルシェ プレイリスト
- ボイス コントロールで楽曲を検索
- 歌詞
- クイック アクセス ボタン

## <span id="page-16-0"></span>**Apple Podcast**

**Apple Podcast** サービスにより、PCM で Apple Podcast を使用できます。Apple Podcast の設定後 は、携帯電話を接続しなくてもサービスを利用できま す。

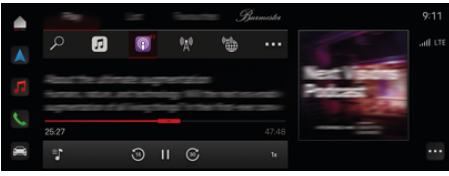

## **Apple Podcast の使用**

√ データ接続が正常に確立されていること。

◈

 $\bigoplus$ 

- ✔ Apple ID がリンクされている。
- **e** ► メディア コ ► 再生 ► 图

図. 6: Apple Podcast

**インフォメーション** G)

Apple Podcast は Apple ID でのみ使用できます。

## **Apple Podcast の設定**

- ✔ My Porsche でポルシェ コネクトが有効になってい ること。
- ✔ データ接続が正常に確立されていること。

Apple Podcast を設定すると、Apple ID が Porsche ID にリンクされます。Apple Podcast は、My Porsche を 使用して、または PCM から設定できます。

#### **PCM から Apple Podcast を設定する**

- 1. ▲ ▶ メディア ロ ▶ 再生 ▶ 图
- **2.** 表示された QR コードを携帯電話でスキャンしま す。
- ◆ Apple ID が My Porsche にリンクされます。 ゲストモードでは、Apple ID が車両にリンクされ ます。

## <span id="page-17-0"></span>**ファインダー**

**ファインダー**(国により利用可能)は、 ポルシェ コミ ュニケーション マネージメントシステム (PCM) ナビゲ ーションの中心的な検索機能です。ファインダー内で は、レストラン、ホテル、駐車場、充電スタンドまたは ガソリン スタンドといった目的地に関する情報を呼び 出すことができます。

現在地周辺、ルート沿い、目的地周辺、または他のエリ アの目的地をオンラインで表示することができます。選 択した目的地は、ナビゲーション目的地として採用した り、お気に入りに保存したりできます。

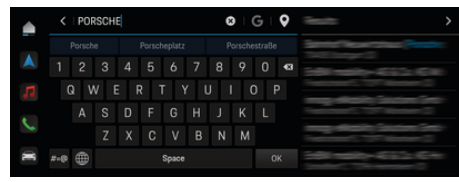

図. 7: ファインダー

- ✔ データ接続が正常に確立されていること。
- ✔ My Porsche でポルシェ コネクトが有効になってい ること。
- 1. ヘッドラインの▲▶ ナビゲーション A ▶ Q を 選択します。
	- 統合検索に加えて、アイコン G から **Google** 検索も使用できます。
- **2.** 目的地を選択します。
	- 利用可否、価格情報および評価といった情 報 (一部の国で利用可能) が表示されます。
- **3. ルート案内を開始**をタップします。

#### **施設情報の検索**

- ✔ データ接続が正常に確立されていること。
- ✔ My Porsche でポルシェ コネクトが有効になってい ること。
- 1. ヘッドラインの▲▶ ナビゲーション A▶施設情 **報 ○を選択します。**
- **2.** モデルに応じて、以下のカテゴリーを検索するこ とができます。
	- 急速充電スタンド **– または –**
		- Porsche Charging Service **– または –**
		- 充電スタンド
		- **または –**
		- 充電電力
	- ガソリン スタンド
	- 駐車場
	- ホテル
	- レストラン
- **3.** ヘッドラインの で希望するオプションを選択 してください。
	- **付近:** 車両の付近の目的地が表示されま す。
	- **ルート沿い:** ルート案内が作動中、ルート 沿いの目的地が表示されます。
	- **目的地周辺:** ルート案内が作動中、目的地 周辺の目的地が表示されます。

◈

## **パノラマ ビュー**

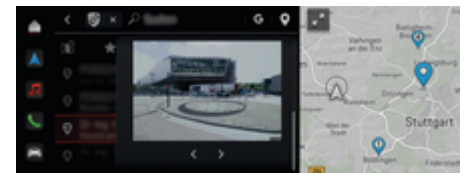

図. 8: パノラマ ビュー

パノラマ ビュー (国別に利用可能) は、使用可能な Point of Intererst (POI) の目的地選択後 センター ディ スプレイまたは PCM に表示されます。

- ✔ データ接続が正常に確立されていること。
- ✔ My Porsche でポルシェ コネクトが有効になってい ること。
- ✔ オンライン ナビゲーションが起動していること。 ▷ [25 ページの「ナビゲーション プラス」の章を](#page-26-0) [参照してください。](#page-26-0)

- ✔ 目的地が選択されています [ピンがマップに配置さ れている)。
- ▶ 検索結果一覧から をタップします。 **– または –** マップで目的地(ピン) · をタップします。

## <span id="page-18-0"></span>**カレンダー**

**カレンダー** サービスを使用して、個人のカレンダーを PCM にリンクできます。個人的に設定した POI: Points of Interest(施設情報)、カレンダー入力から選ん だ目的地を携帯電話から PCM に転送することができま す。

- b ポルシェ コネクト ユーザー (Porsche ID) がログイ ンしている。
- ✔ 携帯電話が PCM に接続されていること。 PCM には以下のカレンダーをリンクできます。
- **Google**
- **Office 365**
- **スマートフォン**

#### **カレンダーの追加**

カレンダーを初めて追加する場合や、まだ接続していな いカレンダーの場合:

- 1. ▲▶カレンダーをタップします [iii] をタップしま す。
- **2.** 希望するカレンダーを選択します。
- **3.** QR-Code 携帯電話で をスキャンします。
	- **⇒ 選択したカレンダーは PCM にリンクされ、** 自動的に更新されます。

#### **新しいカレンダーの追加**

カレンダーがすでに接続されており、新しいカレンダー を追加する必要がある場合:

- 1. ▲ ▶ カレンダーをタップします **(mi) ▶ · · ▶ カ レンダーを追加**をタップします。
- **2.** 希望するカレンダーを選択します。

**3.** 携帯電話で QR-Code をスキャンします。

⊕

**● 選択したカレンダーは PCM にリンクされ、** 自動的に同期されます。

#### **週間ビューの表示**

- **▲▶カレンダーをタップします | iiii ▶1日ビュ 一■をタップします。** 
	- 携帯電話で週間予定の概要が表示されま す。

#### **1 日ビューの表示**

- **▲ ▶ カレンダーをタップします imi ▶ 1 日ビュ** 
	- **ー ▼** なタップします。
	- 詳細な1日ビューが表示されます。

#### **カレンダーを切り替える**

- 1. ▲ ▶ カレンダーをタップします imi ▶ 1 日ビュ ー **▽** または1日ビュー■▶□(ヘッドライ ン内)をタップします。
- **2.** 希望するカレンダーを選択します。 **● 選択したカレンダーが PCM に表示されま** す。

#### **予定オプションを使用する**

- b ポルシェ コネクト ユーザー (Porsche ID) がログイ ンしている。
- **√ 携帯電話が PCM に接続されていること。**

◈

- ✔ カレンダーに接続されていること。
- b カレンダー入力があること。
- ▶ ▲▶ カレンダーをタップします i i i → 詳細ビュ **ー ■ ▶ をタップします。**

#### 以下の機能から選択できます。

- PCM を使用したカンファレンスコール
- 会議の主催者に電話する
- ミーティング場所へのナビゲーション
- リマインダー機能
- 予定の詳細を読み上げる

## <span id="page-19-0"></span>**My Porsche アプリ アプリのインストールおよび使用**

一部の国で利用可能なこのアプリは、携帯電話を車両に 接続するために使用できます (名前と機能の変更の可能 性あり)。 これにより、車両の情報を携帯電話経由で直 接読み取ることができ、アプリで設定した車両設定を選 択することができます。 加えて、故障時電話をアプリ で作動することができます (国別仕様による)。 たとえ ば、次の機能を使用できます。 走行可能距離、燃料の 残量、またはバッテリー ステータスなど、現在の車両 データを取得する、車両のロックおよびロック解除をリ モート操作する、エアコンまたはプレヒーターを作動お よび停止する、パーソナル POI (施設情報) を管理して 車両に送信する、カレンダーに入力されている目的地を 携帯電話から PCM に転送する。 さらにこのアプリを使 用して、製品機能やイベントなど、ポルシェ ブランド に関する現在の情報にアクセスできます。

アプリ機能が利用できるかどうかは、それぞれの車両モ デル、年式、車両機器、市場におけるその機能の可用性 によって異なります。

## **WiFi 経由でアプリを PCM に接続する**

このアプリを使用すれば、車両固有のデータや他の機能 にアクセスすることができます。 第三者による無断ア クセスからデータを保護することをお勧めします。 こ のアプリを使用すると、携帯電話ネットワーク経由でデ ータが送信されるため、ご利用のサービス プロバイダ ーから追加料金を請求される場合があります。

- ✔ アプリが携帯電話にインストールされている (Apple App Store または Google Play ストアから ダウンロード)。
- ✔ アプリが起動している。

**√ 携帯電話の WiFi が有効になっている。** ✔ PCM の WiFi 機能が作動している。 1. **▲ ▶ デバイスをタップします** | **` ▶ · · ▶ WiFi 設定 ▶ インターネット アクセスを有効にする**を タップします。 **2. PCM の WiFi アクセス データを呼び出す: ▲ ▶** デバイスをタップします□<sup></sup> ▶ 接続マネージャー **▶ PCM ホットスポットに接続。 ⇒ PCM のデバイス名および WiFi パスワード** が表示されます。 **3.** デバイス WiFi 設定に表示された PCM WiFi アク セス データを入力するか、表示された QR コー ドを携帯電話でスキャンします。 **⇒ PCM のワイヤレス インターネット アクセ** スへの接続が確立されます。 車両とアプリ間の通信を無効にすることができます。 **アプリ機能の使用** アプリの各機能を最大限ご利用いただくには、以下の要 件を満たす必要があります。 **√** アプリが PCM に接続されていること。 ✔ プライベート モードが無効になっていること。 ✔ リモート アクセス認証が PCM で許可されている こと。 ✔ コネクト サービスまたはカー コネクト サービスが 有効になっていること。 ✔ モバイル デバイスで認証が許可されていること。

# **メニュー ナビゲーション**

アプリのメニュー ナビゲーションは、メニュー項目を 介して一元的に実行されます。

◈

- 車両
- マップ
- 検索
- アカウント

## **車両メニュー項目の機能**

**車両**メニュー項目には、装備仕様および国別仕様に応じ て以下の機能があります:

- 詳細の表示
- ロックする
- プレヒーター

e メイン メニュー (ホーム) の**車両**を選択します。

◈

#### **詳細の表示**

装備に応じて、以下の情報が表示されます:

- 走行距離
- 走行可能距離
- 燃料レベル
- オイルレベル
- スマート サービス
- 予約の手配
- トリップ データ
- **▶ メイン メニュー (ホーム) の車両 ▶ 詳細を選択し** ます。

#### **スマート サービス**

スマート サービス機能を用いると、次のメンテナンス ( 例: ブレーキ パッド - 要交換) が表示されます。さら に、ポルシェ正規販売店でのメンテナンス予約もできま す。

⊕

- <span id="page-20-0"></span>✔ プライベート モードが無効になっています。
- **► メイン メニュー (ホーム) の車両 ► 詳細 ► スマー ト サービス**を選択します。

#### **メンテナンスを表示**

- **1.** メイン メニュー (ホーム) の車両 ▶ 詳細 ▶ スマー **ト サービス**を選択します。
- **2. メンテナンス要件**を選択します。
	- 次回のメンテナンス予定が表示されます。
- **3.** メンテナンスの詳細情報を表示するには、 を選択します。

#### **メンテナンスを予約**

- **1.** メイン メニュー (ホーム) の車両 ▶ 詳細 ▶ スマー **ト サービス**を選択します。
- **2. 予約する**を選択します。
	- 予約可能枠が表示されます。
- **3.** 希望の予定枠を選択し、**予約する**を選択します。

#### **ロックする**

ドア、ウィンドウ、リヤ リッド、ボンネット、サンル ーフ、タンク キャップのロック状態を表示・変更でき ます。

#### **ロック状態の表示**

車両が完全にロックされると、左上の車両シンボルの上 に緑色のチェックマークが表示されます。1 つまたは複 数のドアまたはフラップが開いている場合、左上の車両 ディスプレイの上のシンボルによって示されます。

- **1.** メイン メニュー (ホーム) の**車両**を選択します。
- **2.** 左上の車両シンボルを選択します。
	- 開いているドアとフラップが表示されま す。

#### **車両のロック / ロック解除**

- ✔ ポルシェ エントリー & ドライブ
- **√** 車両が停止しており、OFF になっている。
- ✔ 運転席ドアが完全に閉まっている。
- ✔ 暗証コード My Porsche が割り当て済み。 ▷ [4 ページの「登録および有効化」の章を参照して](#page-5-0) [ください。](#page-5-0)
- **1.** メイン メニュー (ホーム) の**車両**を選択します。
- **2.** 車両ディスプレイの下で 、安全に関する指示 を選択し、確認します。
- **3.** ロック解除されている、またはロックされている ロックを選択します。
- **4.** セキュリティ コードを入力します。
	- ➡ 車両のドアとリヤ リッドがロック解除また はロックされます。ロック中には、警報シ ステムが有効になり、ロック マークが表示 されます。

#### **タイマー**

この機能を使用して、タイマー制御式プレヒーターを管 理できます。車両は、設定時刻に設定温度に到達しよう とします。

最大 3 つのタイマーを設定し、保存できます。最大 1 つのタイマーを作動できます。希望する車両温度は PCM を介して設定されます。

アプリの各機能を最大限ご利用いただくには、以下の要 件を満たす必要があります。

- ✔ プライベート モードモードが無効になっていま す。
- ✔ リモート アクセス認証が PCM で許可されてい る。
- ✔ 燃料の残量が十分である (燃料が少ないと作動しま せん)。

◈

タイマー制御式プレヒーターに関する情報

#### **プレヒーター**

**危険** 有毒な排気ガスの吸入

プレ ヒーターが作動すると、燃料が燃焼します。 これ により有害な排気ガスが生じ、車両の下側に放出されま す。

閉鎖された空間 (ガレージなど) ではプレヒーター を操作しないでください。

高温の排気ガス

プレヒーターの作動中に排出されるガスは非常に高温で す。

▶ 給油の前にプレ ヒーターを OFF にしてください。

▶ 高温の排気ガスを車体の下側から支障なく排出す ることができ、乾燥した草や枯れ葉といった燃え やすいものに触れる恐れのない場所に車両を駐車 してください。

プレヒーターは、エンジン停止中に車内を暖房したり、 フロント ガラスの曇りを取ったりするために使用でき ます。この機能を使うと、車両のプレヒーターをリモー ト コントロールで操作できます。

#### (i) **インフォメーション**

**警告**

プレヒーターは作動時間後に停止し、エンジンを再始動 するまでは利用できません。

アプリの各機能を最大限ご利用いただくには、以下の要 件を満たす必要があります。

- ✔ エンジン停止状態
- ✔ 外気温度が約 20 ℃ 未満。
- ✔ 燃料の残量が十分である (燃料が少ないと作動しま せん)。

**1.** メイン メニュー (ホーム) の**車両**を選択します。

**2. 詳細 ▶機能 ▶ プレヒーターを選択します。** 

#### **プレヒーター即時開始**

プレヒーターはすぐに始動および停止できます。

- **1.** メイン メニュー (ホーム) の**車両**を選択します。
- 2. 車両ディスプレイの下で III、安全に関する指示 を選択し、確認します。
- **3.** セキュリティ コードを入力します。
- **4. 開始**を選択します。 ■ プレヒーターはすぐに始動します。
	-

#### **プレヒーター用タイマーを管理**

#### タイマーに関する情報

- **1.** メイン メニュー (ホーム) の**車両**を選択します。
- **2. 詳細 ▶機能 ▶ プレヒーター ▶ タイマー**を選択 します。
- **3.** 希望するタイマーを選択します。
- **4.** 日付 / 期間と時刻を編集します。
- **5.** 希望のオプションを有効 / 無効にしてください。
	- **繰り返す**:タイマーは、選択した曜日の設定 した時刻に繰り返し作動します。それ以外 の場合、タイマーは設定した時刻に 1 回作 動します。
	- **補助ヒーター**:設定した時刻にプレヒーター が作動します。温度は PCM で設定します。
- **6. 確定**を選択します。
- **7. 車両のタイマー**を選択します。
	- 設定が保存され、タイマーが車両に送信さ れます

**プレヒーター用タイマーの作動 / 停止**

設定したタイマーを作動 / 停止することができます。タ イマーが作動すると、プログラムされた時間まで車両の 空調が行われます。

- ✔ タイマーが設定されている。
- **1.** メイン メニュー (ホーム) の**車両**を選択します。
- **2. 詳細 ▶機能 ▶ プレヒーター ▶ タイマー**を選択 します。
- **3.** スライダーを使用して、希望するタイマーを作 動 / 停止させます。
	- タイマーが作動 / 停止し、車両に送信され ます。

## **アラーム**

#### **スピード アラーム**

- この機能を使用すると、最高速度を設定できます。設定 した速度を超えると、車両位置を示すプッシュ通知が表 示されます。
- 作動したアラームの履歴を表示できます。
- ✔ スピード アラームが有効になりました。
- ✔ スマートフォンのプッシュ通知が許可されていま す。
- ✔ プライベート モードが無効になっています。
- ✔ リモート アクセス認証が付与されています。
- **1.** メイン メニュー (ホーム) の**車両**を選択します。
- 2. 詳細 ▶ 機能 ▶ アラーム ▶ スピードを選択しま す。

#### **スピード アラームを管理**

最大 4 つのスピード アラームを設定および保存するこ とができます。複数のスピード アラームを同時に作動 させることができます。

◈

- ✔ プライベート モードが無効になっています。
- ✔ リモート アクセス認証が付与されています。
- **1.** メイン メニュー (ホーム) の**車両**を選択します。
- **2. 詳細 ▶ 機能 ▶ アラーム ▶ スピードを選択しま** す。
- 3. (+) アラームを追加を選択します。
- **4.** スライダー (調整ボタン) を使用して速度を設定 します。
- **5. 保存**を選択してください。

#### **スピード アラームの作動 / 停止**

設定したアラームを作動 / 停止することができます。

- ✔ スピード アラーム作動中 / 停止中。
- ✔ スマートフォンのプッシュ通知が許可されていま す。

◈

- ✔ プライベート モードが無効になっています。
- ✔ リモート アクセス認証が付与されています。
- **1.** メイン メニュー (ホーム) の**車両**を選択します。
- **2. 詳細 ▶ 機能 ▶ アラーム ▶ スピードを選択しま** す。
- **3.** スライダー (調整ボタン) を使用して、該当する アラームを有効 / 無効にします。

#### **ロケーション アラーム**

この機能ではエリア (例: 都市、地方) を選択できます。 設定に応じて、車両がエリアから出たりエリア内に入っ たりすると、プッシュ通知が表示されます。さらに車両 位置と時刻も表示されます。

#### 作動したアラームの履歴を表示できます。

- ✔ ロケーション アラームが有効になっています。
- ✔ スマートフォンのプッシュ通知が許可されていま す。
- ✔ プライベート モードが無効になっています。
- ✔ リモート アクセス認証が付与されています。
- **1.** メイン メニュー (ホーム) の**車両**を選択します。
- **2. 詳細 ▶機能 ▶ アラーム ▶ ロケーションを選択** します。

#### **ロケーション アラームを管理**

最大 4 つのロケーション アラームを設定および保存す ることができます。複数のロケーション アラームを同 時に作動させることができます。

- ✔ プライベート モードが無効になっています。
- ✔ リモート アクセス認証が付与されています。
- **1.** メイン メニュー (ホーム) の**車両**を選択します。
- **2. 詳細 ▶機能 ▶ アラーム ▶ ロケーションを選択** します。
- 3. (+) アラームを追加を選択します。
- **4.** 位置情報と半径を設定します。
- **5.** 希望のアラーム名を入力します。
- **6. 保存**を選択してください。

#### **ロケーション アラームの作動 / 停止**

設定したアラームを作動 / 停止することができます。

- ✔ ロケーション アラームが作動中 / 停止中。
- ✔ スマートフォンのプッシュ通知が許可されていま す。
- ✔ プライベート モードが無効になっています。
- ✔ リモート アクセス認証が付与されています。
- **1.** メイン メニュー (ホーム) の**車両**を選択します。
- **2. 詳細 ▶機能 ▶ アラーム ▶ ロケーションを選択** します。

**3.** スライダー (調整ボタン) を使用して、該当する アラームを有効 / 無効にします。

**バレー アラーム**

車両が、スマートフォンの現在位置から半径 1 km 円に 出たり入ったりした場合、または速度が時速 50 km を 超える場合、プッシュ通知が表示されます。さらに車両 位置と時刻も表示されます。

作動したアラームの履歴を表示できます。

- ✔ バレー アラームが有効になっています。
- ✔ スマートフォンのプッシュ通知が許可されていま す。
- ✔ プライベート モードが無効になっています。
- ✔ リモート アクセス認証が付与されています。
- **1.** メイン メニュー (ホーム) の**車両**を選択します。
- 2. 詳細 ▶機能 ▶ アラーム ▶ バレーを選択しま す。
- **バレー アラームの作動 / 停止**

設定したアラームを作動 / 停止することができます。

- ✔ バレー アラームが作動中 / 停止中。
- ✔ スマートフォンのプッシュ通知が許可されていま す。
- ✔ プライベート モードが無効になっています。
- ✔ リモート アクセス認証が付与されています。
- **1.** メイン メニュー (ホーム) の**車両**を選択します。
- 2. 詳細 ▶機能 ▶ アラーム ▶ バレーを選択しま す。
- **3.** スライダー (調整ボタン) を使用して、該当する アラームを有効 / 無効にします。

⊕

#### **予約の手配**

この機能を使用すると、アプリ経由でポルシェ正規販売 店に予約できます(例: メンテナンス時など)。

- ✔ プライベート モードが無効になっています。
- ✔ GPS / 位置情報が携帯電話で有効になっていま す。
- **1.** メイン メニュー (ホーム) の**車両**を選択します。
- **2. 詳細 ▶ 予約するを選択します。**
- **3.** 現在の走行距離を入力し、確定します。
- **4.** ご希望のポルシェ正規販売店を選択し、確定しま す。
- **5.** ご希望のサービスを選択し、確定します。
- **6.** ご希望のオプション (代車など) を選択し、確定 します。
- **7.** ご希望の予定を選択し、確定します。 **– または – 次の予約可能枠に移動**を選択します。
- **8.** 予約の詳細を確認画面で確認し、データ転送に 同意します。
- **9. 予約問い合わせを送信**を選択します。

**10.** オプション:**カレンダーに予定を追加**を選択しま す。

## <span id="page-23-0"></span>**マップ メニュー項目の機能**

メニュー項目**マップ** から、以下のナビゲーション機能 を利用できます。

- 位置の表示
- 車両へ案内
- 目的地を検索
- 日的地をお気に入りに保存
- 目的地を車両に送信
- ルートの計画

## **位置の表示**

車両および携帯電話の位置をマップに表示できます。

- √ GPS / 位置情報が携帯電話で有効になっているこ と。
- **1.** ツールバーの**マップ**を選択します。
- 2.  $\Phi$ をタップし、携帯電話の位置を表示します。 **– または –** 車両位置を表示するには、車両ディスプレイをタ ップします。

## **車両へ案内**

この機能は、現在の携帯電話の位置から車両へのナビゲ ーションを行います。

- ✔ ナビゲーション アプリがインストールされている ( 例:Google マップまたは Apple マップ)。
- ✔ GPS / 位置情報が携帯電話で有効になっているこ と。
- **1.** ツールバーの**マップ**を選択します。
- 2. 車両への案内▶ ナビゲーション アプリで開くを 選択します。

**3.** ナビゲーション アプリで車両へのナビゲーショ ンを開始します。

◈

#### **目的地を検索**

この機能は、住所を検索して車両に送信するため、 な どに使用されます。

- **1.** ツールバーの**マップ**を選択します。
- **2. のを選択します。**
- **3.** 検索バーにナビゲーション目的地を入力します。
- **4. 検索**を選択します。 **– または –** リストから検索候補をタップして選択します。

#### **目的地をお気に入りに保存**

この機能は、目的地をお気に入りに保存するために使用 できます。

- **1.** ツールバーの**マップ**を選択します。
- **2.** を選択します。
- **3.** 検索バーにナビゲーション目的地を入力します。
- **4. 検索**を選択します。 **– または –** リストから検索候補をタップして選択します。
- **5. ☆ を選択します。**

#### **目的地を車両に送信**

この機能は、住所を検索して車両に送信するため、 な どに使用されます。

◈

- **1.** ツールバーの**マップ**を選択します。
- **2.** を選択します。
- **3.** 検索バーにナビゲーション目的地を入力します。
- **4. 検索**を選択します。 **– または –**

リストから検索候補をタップして選択します。

**5. 目的地を車両に送信する**を選択します。

#### **ルートの計画**

この機能を使用して、現在の車両位置から特定の目的地 までのルートを計画し、車両に送信することができま す。

- ✔ プライベート モードが無効になっていること。
- **1.** ツールバーの**マップ**を選択します。
- **2.** を選択します。
- **3.** 検索バーにナビゲーション目的地を入力します。

- **4. 検索**を選択します。 **– または –** リストから検索候補をタップして選択します。
- **5.** ルートを表示するには、 ▼ を選択します。
- **6. 目的地を車両に送信する**を選択します。 **– または –** オプション:ルートを編集するには、 を選択 します。
- **7. 経由地の追加**を選択します。 **– または – ブルートの編集を選択します。**
- **8. 目的地を車両に送信する**を選択します。

## <span id="page-24-0"></span>**充電プランナー**

この機能を使用して、充電用の停車を含め、現在の車両 位置から特定の目的地までのルートを計画し、車両に送 信することができます。ルートおよび充電プランをでき る限り正確に表示するには、出発時にバッテリの推定充 電状態を入力します。

- ✔ プライベート モードが無効になっていること。
- **1.** ツールバーの**マップ**を選択します。
- **2.** を選択します。
- **3.** 検索バーにナビゲーション目的地を入力します。
- **4. 検索**を選択します。 **– または –**

リストから検索候補をタップして選択します。

- **5. 充電プランナールートを作成するには、 ◆ を** 選択します。
- **6.** 複数の車両が Porsche ID にログインしている場 合、希望する車両を選択します。
- **7.** 7. 出発時に高電圧バッテリーの推定充電状態を 指定します。
- **8. ルート計算**を選択します。 **– または –** オプション:ルートを編集するには、 を選択 します。
- 9. (4)経由地の追加を選択します。 **– または – ブルートの編集を選択します。**

**– または –**

 **目的地での充電スタンドの検索**を選択しま す。

- **10. ルートの保存**を選択します。
- **11. 目的地を車両に送信する**を選択します。

## **検索 メニュー項目の機能**

**検索** メニュー項目には、ポルシェ ブランドに関する情 報とニュースが含まれています。

トピックをタップすると、ビデオや画像など の追加コ ンテンツを含む詳細な説明が表示されます。ウェブサイ トを通して詳細情報が提供される場合もあります。

#### **アカウント メニュー項目の機能**

**アカウント** メニュー項目ではさまざまな設定ができま す。

- マイプロフィール
- メッセージ
- 問い合わせとヘルプ
- 設定
- マイガレージ
- プライバシーポリシー
- インプリント
- 法的
- ライセンス権
- ログアウト

#### **マイプロフィール**

Porsche ID データを表示できます。プロフィール デー タまたはパスワードの変更は、My Porsche ポータルへ のリンクを介して行うことができます。 メニュー項目の**マイ プロフィール**には、以下のエリア が含まれます。

- **個人データ**:名前、住所、電話番号、パスワードな ど、Porsche ID アカウントの個人情報を表示しま す。
- **お支払いとご注文内容**:保存されているお支払い方 法と発注内容を表示します。

◈

#### **マイ プロフィールの表示**

**► メイン メニュー (ホーム) でアカウント ▶ マイ プロフィール**を選択します。

#### **お支払いとご注文内容を表示**

- **1.** メイン メニュー (ホーム) で**アカウント** e **マイ プロフィール**を選択します。
- **2. お支払いとご注文内容**までスワイプ ダウンして ください。

#### **メッセージ**

My Porsche ポータルからのメッセージを表示できま す。さらに、新しいメッセージを受信するとすぐにプッ シュ通知が表示されます。

**▶ ツールバーでアカウント ▶ メッセージを選択し** ます。

## **問い合わせとヘルプ**

お住まいの国やご利用の装備によっては、盗難に遭った り故障が発生した場合は以下の連絡先が表示されます。

- 盗難を通報する
- 軽修理
- **► メイン メニュー (ホーム) でアカウント ▶ 問い合 わせとヘルプ**を選択します。

#### **盗難を通報する**

盗難通報機能では、ポルシェ セキュリティ オペレーテ ィング センター (SOC) に盗難を通報することができま す。

<span id="page-25-0"></span>✔ ポルシェ車両追跡システム (プラス) 契約が有効に なっていること。

**– または –**

カー セキュリティ パッケージが有効になっている こと。

1. メイン メニュー (ホーム) でアカウント▶問い合 **わせとヘルプ**を選択します。

**2. 盗難を通報**を選択します。

**3.** 通話を開始します。

#### **軽修理**

故障発生時、車両データをポルシェ アシスタンスに転 送することができます。

- ✔ プライベート モードが無効になっていること。
- 1. メイン メニュー (ホーム) でアカウント▶問い合 **わせとヘルプ**を選択します。

**2. 軽修理**を選択します。

- **3. ポルシェ アシスタンスに電話**を選択します。
- **4.** 通話を開始します。

## **設定**

 $\textcolor{red}{\textcircled{\footnotesize{1}}\ }$ 

以下を設定できます。

- 単位
	- 単位のシステム
	- 電力消費
	- 燃料消費量
	- タイヤ圧力
	- 温度
- プライバシー
	- アプリ分析の同意宣言を有効 / 無効にしま す。
	- 製品改善の同意宣言を有効 / 無効にします。

**► メイン メニュー (ホーム) でアカウント ▶ 設定を** 選択します。

 $\bigoplus$ 

## **マイガレージ**

以下の情報を表示または編集できます。

- すべての車両の概要。
- 車両を追加します。
- 車両カラーが車両ディスプレイに表示されます。
- さまざまな視点からの車両ビュー。
- ペアリング コード
- 車両識別番号 (VIN)
- モデル名 モデル名称は、アプリおよび My Porsche ポータル で変更できます。
- **1.** メイン メニュー (ホーム) で**アカウント** e **マイ ガレージ**を選択します。

◈

◈

**2.** 車両を選択します。

## <span id="page-26-0"></span>**ナビゲーション プラス**

## **リアルタイム交通情報**

**リアルタイム交通情報**サービスを使うと、現在の交通状 況情報にオンラインでリアルタイムにアクセスでき、 PCM に交通状況に応じて色分けして道路が表示されま す。

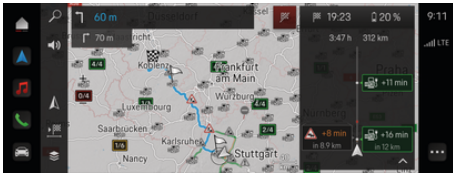

#### 図. 9: マップビューに表示される交通状況

#### 以下の交通量情報が表示されます。

- 青色のライン:円滑に流れる交通状態
- 明るい赤色のライン:動きの遅い交通状態
- 赤線:交通渋滞
- 濃い赤色のライン:閉鎖された道路

加えて、道路工事、事故、事故多発地点などに関するメ ッセージもナビゲーション地図上に表示されます。

#### **リアルタイム交通情報の通知を開く**

リアルタイム交通情報の通知を開くと、該当する通知の 詳細を表示できます。

- ✔ データ接続が正常に確立されていること。
- ✔ My Porsche でポルシェ コネクトが有効になってい ること。
- 1. 地図上でマークされたルートまたは A を選択し ます。
- **2.** 概要をタップします。
	- 詳細情報が PCM に表示されます。

#### **登録目的地**

My Porsche またはアプリを使用すると、目的地を保存 して、PCM で直接開くことができます。

- ✔ データ接続が正常に確立されていること。
- ✔ My Porsche でポルシェ コネクトが有効になってい ること。
- b Porsche ID でログインしている。
- 1. ナビゲーション A ▶ FAV ★ を選択します → My Porsche またはアプリで保存されている 目的地およびお気に入りが表示されます。
- **2.** 目的地を選択して、**ルート案内を開始**します。

#### G) **インフォメーション**

**登録目的地**に保存されているオンライン目的地は、30 日後に削除されます。

## **サテライトマップ**

**サテライトマップ** メニュー項目では、建物、道路、お よび地形の航空画像表示にサテライト データが使用さ れます。

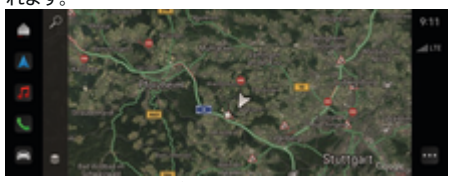

図. 10: サテライトマップ表示

- ✔ データ接続が正常に確立されていること。
- ✔ Mv Porsche でポルシェ コネクトが有効になってい ること。
- 1. ナビゲーション A ▶ ※ (左のマップの縁)

♠

**2. サテライトマップ**を選択します。

#### **オンライン マップアップデート**

**オンライン地図アップデート** サービスでは、ナビゲー ション システムの地図をインターネットで更新するこ とができます。

- ✔ データ接続が正常に確立されていること。
- ✔ My Porsche でポルシェ コネクトが有効になってい ること。
- 関連地域のアップデートが自動的に検索されま す。アップデートが正常に完了すると、PCM に その旨の通知が表示されます。

## <span id="page-27-0"></span>**ニュース**

サービス**ニュース**を使うと、選択したニュース フィー ド (ニュース チャンネル) を PCM に表示することがで きます。さらに、ポルシェ コミュニケーション マネー ジメント (PCM) にニュースを読み上げさせることがで きます。

#### **ニュースの設定**

ポルシェ ニュース フィードは、デフォルトで PCM に プリセットされています。他からのニュース フィード を個別に追加できます。

#### **お気に入りに追加**

- 1. ▶ ニュースを選択 をタップします。
- **2.** を選択します。
- **3.** 検索バーに、希望するニュース フィード チャン ネルまたはキーワードを入力します。
- **4. 検索**を選択します。 **– または –**

リストから検索候補をタップして選択します。

- **5.** 検索結果リストから、希望するニュース フィー ド チャンネルをタップします。
- 希望するニュース フィード チャンネルがお気に入 りに追加されます。

### **PCM でのニュースの操作**

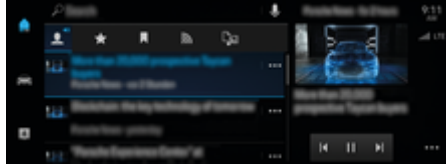

図. 11: ニュースでのボイス機能の使用

#### **ニュースの表示**

- ✔ データ接続が正常に確立されていること。
- ✔ My Porsche で Porsche Connect が作動している こと。 ▷ [4 ページの「登録および有効化」の章を参照して](#page-5-0)

◈

- [ください。](#page-5-0)
- ✔ Porsche ID でログインしている。 ▷ [4 ページの「登録および有効化」の章を参照して](#page-5-0) [ください。](#page-5-0)
- 1. ▲▶ ニュースを選択 を選択します
- **2. ■を使用して (ヘッドライン) ニュースチャン** ネルを選択します。
- **3.** リストからニュース項目を選択します。 **■ 記事が PCM に表示されます。**

#### **ニュースの読み上げ**

ボイス コントロールを使用して、 PCM で最新のニュー ス記事を読み上げることができます。

- ✔ データ接続が正常に確立されていること。
- ✔ My Porsche で Porsche Connect が作動している こと。
	- ▷[4 ページの「登録および有効化」の章を参照して](#page-5-0) [ください。](#page-5-0)
- ✔ Porsche ID でログインしている。 ▷[4 ページの「登録および有効化」の章を参照して](#page-5-0) [ください。](#page-5-0)
- **1. ▲▶ ニュースを選択 を選択します**
- **2.** を使用して (ヘッドライン) ニュース チャン ネルを選択します。
- **3.** 希望するニュース記事の横にあるスピーカ アイ コン■)を選択します。

◈

#### 読み上げ機能をキャンセルするには × をタップ します。

## <span id="page-28-0"></span>**オンライン ソフトウェア更新**

#### **オンライン ソフトウェア更新のダウンロード**

国別仕様のオンライン ソフトウェア更新機能により、 PCM と車両をアップデートできます。

オンライン ソフトウェア更新はバックグラウンドで自 動的にダウンロードされます。すべての PCM 機能およ び車両機能は、ダウンロード中も完全に使用可能です。

- ✔ ポルシェ コネクト ケア をポルシェ コネクト スト アで購入されました。
- **√** オンライン ソフトウェア更新が My Porsche で有 効になっていること。
- ✔ データ接続が正常に確立されていること。
- ✔ プライベート モードが無効になっていること。

ダウンロードは、車両を OFF にすると一時停止し、ON にすると自動的に再開されます。ダウンロード時間は接 続状況と内容によって異なります。ダウンロードが完了 すると、インストールを開始できます。

#### **オンライン ソフトウェア更新のインストール**

インストールの準備ができると、PCM が再起動するた びに、利用可能なオンライン ソフトウェア更新に関す る通知が 1 回表示されます。通知で、いつでもメッセ ージを表示できます。

▶ オンライン ソフトウェア更新の詳細については、 ホーム画面で アップデート ( a を選択してくださ い。

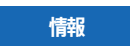

オンライン ソフトウェア更新中の使用制限。

**車両の走行準備が整っておらず、始動できません。** 表示 と車両機能 (コンフォート機能や盗難防止機能など) が 一時的に無効になる場合があります。

- ▶ 車両を安全に駐車します。
- ▶ PCM のプロンプトに従ってください (すべての乗 員が降車するなど)。
- e オンライン ソフトウェア更新中は、車両を使用**し ない**でください。
- ▶ 車両はインストール後にのみ使用してください。

1 つのインストール プロセスのみ開始できます。この インストール プロセスは中断**できません**。インストー ル時間はオンライン ソフトウェア更新の内容に応じて 異なります。一度インストールしたオンライン ソフト ウェア更新は元に戻すことが**できません**。

- ✔ オンライン ソフトウェア更新のダウンロードが正 常に完了していること。
- ✔ 車両が OFF になっていること。
- ✔ パーキング ロックとパーキング ブレーキが作動し ていること。
- ✔ バッテリーが十分充電されていること。
- ✔ さらに条件が必要になる場合があります (ドアが閉 まっている、車両がロック中など)。これらの条件 は PCM に表示されます。
- e **インストール**でオンライン ソフトウェア更新の インストールを確定します。

再び走行可能状態を確立すると、PCM に通知が 1 度表示されます。車両を再びフル活用すること ができます。

#### G) **インフォメーション**

インストールが確認されていない場合、または**後で通知 する**を使用した場合、インストール時間は自動的に延期 されます。

◈

## **オンライン ソフトウェア更新の失敗**

オンライン ソフトウェア更新の実行中に故障が発生す る場合があります。

発生した故障の重大度とその結果は PCM に表示されま す。

#### **エラーが発生する場合、PCM の該当する情報を厳守し てください。**

**情報**

オンライン ソフトウェア更新の失敗による損傷と使用 制限。

表示および車両機能が正常に機能しません。

- ▶ 車両の作動準備が整っている場合:状況に応じた 適切な運転を心がけてください。
- e 車両の作動準備が整っていない場合:ロードサイ ド アシスタンスに連絡し、車両をけん引して移動 してください。
- ▶ ポルシェ正規販売店でエラーを修理してくださ い。ポルシェ正規販売店のご利用をお勧めいたし ます。十分なトレーニングを受けた経験豊かなメ カニックが、最新の技術情報と専用工具や専用装 置を駆使し、確かな整備をお約束します。

## <span id="page-29-0"></span>**Radio Plus**

**Radio Plus** サービスを使用すると、統合インターネッ ト ラジオとハイブリッド ラジオを切り替えることがで きます。インターネット ラジオはラジオ放送局からの 放送をオンラインで受信し、ハイブリッド ラジオは最 適な受信を自動的に選択します。

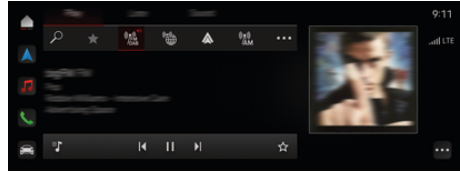

#### 図. 12: Radio Plus

- ✔ データ接続が正常に確立されていること。
- ✔ My Porsche でポルシェ コネクトが有効になってい ること。

## **インターネット ラジオを開く**

PCM に統合されているインターネット ラジオを使用す ると、ラジオ放送局のオンライン チャンネルを受信す ることができます。

**▲▶メディア コ ▶ 再生** インターネット ラジ **オをタップ ■ をタップします。** 

#### **放送局のカテゴリー**

インターネット ラジオ放送局は、人気、国、ジャンル および言語のカテゴリーの中から選択できます。

- 1. ▲ ▶ メディア コ ▶ インターネット ラジオをタ **ップ ■ ▶ リストを選択します。**
- 2. 希望するカテゴリー(▶ ジャンル など) を選択し ます。

## **ハイブリッド ラジオの起動**

**ハイブリッド ラジオ**機能を使うと、ラジオ放送を途切 れなく受信できます。受信している DAB または FM ラ ジオ電波に干渉が発生しても、この機能が作動している と、PCM は自動的にオンラインでラジオ放送局を受信 します。

◈

**√** メディア ソース DAB/FM を選択していること。

- **▲ ▶ メディア ロ ▶ ▶ ラジオ設定、▶ オン ライン放送局追跡**。
	- 受信状態が悪い場合は放送局が自動的にオ ンラインで受信され、放送局名の横に**オン ライン**と表示されます。

## **オンライン追加データの有効化/無効化**

このオプションを使用すると、追加メタデータとアルバ ム カバーが表示されます。

◈

**▲ ▶ 設定☆ ▶ メディア ▶ オンライン追加デー タ** をタップします。

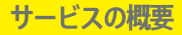

## <span id="page-30-0"></span>**リスク レーダー**

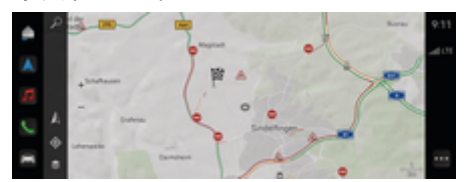

 $\bigcirc$ 

◈

#### 図. 13: リスク レーダー

各車両は、車両のネットワークを通じて、他の車両にあ る匿名情報にアクセスできます。したがって、早い段階 に PCM で危険箇所を示すことができます。

- ✔ データ接続が正常に確立されていること。
- ✔ ルート案内が作動中です。
- ✔ My Porsche でポルシェ コネクトが有効になってい ること。

◈

## **追加情報の表示**

- ▶ マップ上またはトリップ概要の情報をタップしま す。
	- **➡ この通知に関する詳細情報が、PCM の詳細** エリアに表示されます。
- 事故
- 故障
- スリップの危険あり
- 視界の制限

**オンライン ナビゲーションを有効にする**

**▶ 貪 ▶ 設定 ☆ ▶ ポルシェ コネクト設定 ▶ ポル シェ コネクト サービス**をタップします。

 $\bigoplus$ 

<span id="page-31-0"></span>**警告 スマート サービス**

運転中の使用および操作

マルチファンクション ステアリング ホイールやインフ ォテインメント システムなどの設定や操作を行うと、 交通状況に対する注意がそらされる危険があります。 運転操作を誤る恐れがあります。

- e 運転中は、周囲の交通状況が安全を確保できる場 合に限ってコンポーネントを操作してください。
- ▶ 安全にできるか分からない場合は、車両を安全な 場所に停車し、車両停車中にのみ詳細な操作や設 定を行ってください。

## **機能**

◈

車両の一部のコンポーネントは、定期的なメンテナンス または交換を必要としています。スマート サービス (国 別仕様による) を使用すると、メンテナンスおよび修理 データを呼び出して更新できます。構成部品のメンテナ ンスまたは修理が必要な場合、PCM にメッセージが表 示されます。

#### **スマート サービスの作動**

コネクト ストアのコネクト カー パッケージの一部とし て作動します。その後、この機能は自動的に車両で利用 できるようになります。

▷ [4 ページの「登録および有効化」の章を参照してくだ](#page-5-0) [さい。](#page-5-0)

#### **インフォメーション**

ポルシェ コネクト に関する詳細情報 (ヘルプ ビデオ、 ポルシェ コネクト 取扱説明書および FQA) は、

g www.porsche.com/connect で入手できます。

#### **スマート サービスの使用**

作動後、現在のスマート サービス データを PCM で確 認できます。

⊕

#### **スマート サービスを開く**

- **▶ ▲▶ スマート サービス をタップします。** 
	- 以下の構成部品などに関するスマート サー ビス データを含む概要が表示されます。

スマート サービス データを含む概要が表示されます。

- ブレーキ フルード
- キャビン用エアフィルター
- 車検

#### **コンポーネントの機能を開く**

✔ スマート サービスが開いています。

- **1.** 希望するコンポーネント横の をタップしま す。
- **2.** 希望する機能を選択してください。

選択したコンポーネントに応じて、以下の機能が利用可 能です。

- 手順を開きます。
- 最寄りの修理工場を PCM に表示します。
- コンポーネントをリセットします。
- 新しい有効期限を入力します。

#### **コンポーネントの停止または作動**

✔ スマート サービスが開いています。

#### **1. 希望する構成部品を選択 ▶ 設定 ☆**

- **2.** コンポーネントを停止 / 作動します。
	- 停止したコンポーネントに関する必要なメ ンテナンスまたは修理の通知は表示されま せん。

◈

## **必要なメンテナンスまたは修理の通知の表示**

▶ 次の機会にコンポーネントをメンテナンスまたは 修理してください。

ポルシェ正規販売店にご相談ください。ポルシェ 正規販売店のご利用をお勧めいたします。十分な トレーニングを受けた経験豊かなメカニックが、 最新の技術情報と専用工具や専用装置を駆使し、 確かな整備をお約束します。

#### 以下の機能を利用できます。

- メッセージを読み上げます。
- 最寄りの修理工場を PCM に表示します。
- 通知を閉じます。メッセージは PCM を再起動する と再び表示されます。

コンポーネントのメンテナンスおよび修理に関する詳細 情報は、My Porsche で開くことができます。

▷ [4 ページの「登録および有効化」の章を参照してくだ](#page-5-0) [さい。](#page-5-0)

◈

#### **スマート サービスの停止**

▶ プライベート モードを有効にして、スマート サー ビス (国により利用可能) を無効にします。

▶ [7 ページの「管理と設定」の章を参照してくださ](#page-8-0) [い。](#page-8-0)

**インフォメーション**

個々のサービスは、My Porsche のコネクト設定から無 効にできます。

## <span id="page-32-0"></span>**Spotify**

**Spotify** サービスでは、PCM で Spotify への登録を使 用できます。Spotify の設定後には、携帯電話を接続し なくても Spotify を使用できます。

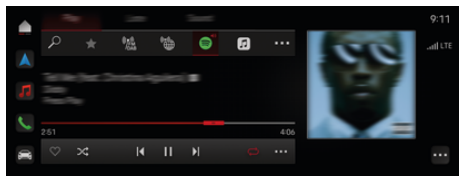

図. 14: Spotify

## **Spotify の設定**

- ✔ My Porsche でポルシェ コネクトが有効になってい ること。
- ✔ データ接続が正常に確立されていること。
- ✔ Spotify Premium への登録が利用可能です。

Spotify を設定すると、Spotify ID が Porsche ID にリ ンクされます。Spotify は、My Porsche やアプリを使 用して、または PCM から設定できます。

#### **PCM を使用した Spotify の設定**

1. ● ▶ メディア **ワ** ▶ 再生 ▶ ● **– または –**

**▲ ▶ メディア ロ ▶ 再生再生 ▶ · ▶ ●** 

- **2.** 表示された QR コードを携帯電話でスキャンしま す。
- → Spotify ID が My Porsche にリンクされます。 ゲストモードでは、Spotify ID が車両にリンクされ ます。

## **Spotify の利用**

✔ データ接続が正常に確立されていること。

 $\bigoplus$ 

- ✔ Mv Porsche でポルシェ コネクトが有効になってい ること。
- Spotify ID がリンクされました。
- √ Spotify への登録が利用可能です。

**e** ► メディア コ ► 再生再生 ► 图

以下の機能が利用可能です。

- メディアライブラリへの追加
- My Porsche プレイリストへの追加
- ポルシェ プレイリスト
- ボイス コントロールで楽曲を検索

◈

- 歌詞
- クイック アクセス ボタン

## <span id="page-33-0"></span>**ボイス コントロール**

いろいろなオプションが利用できるため、ここに説明さ れている機能はすべてのモデル、国別仕様、および装備 仕様に対して利用可能なわけではありません。

**警告**

正常に機能しない音声認識

声はストレスの多い状況で変化することがあります。 特定の状況では、これにより電話接続に失敗したり、接 続に時間を要してしまったりする恐れがあります。

- ▶ 緊急時はボイス コントロールを使用しないでくだ さい。
- ▶ PCM から緊急番号を入力してください。

ボイス コントロール システムはドライバーの指示を聞 き取って、車両機能の利用や運転中のさまざまな操作を アシストします。

ボイス コントロール システムは頼りになるパートナー であり、インタラクティブに利用できます。ボイス コ ントロールは、音声入力に対して反応し、提案を行い、 ドライバーからの質問に応じて検索を実行し、さらに環 境データを取り込みます。

選択したエアコン機能、人間工学に基づいた機能、メデ ィア機能、ナビゲーション機能、電話機能を、簡単な音 声コマンドによって手軽に利用できます。

ボイス コントロールはヘルプ機能も提供します。

## **オンライン モード**

- ✔ My Porsche でポルシェ コネクトが有効になってい ること。
- ✔ クラウドへのデータ転送が許可されていること。
- ✔ データ接続が十分であること。
- ✔ ボイス コントロールが作動していること。

オンライン モードでは、ボイス コントロール機能の全 範囲にアクセスできます。

オンライン モードは PCM にアイコン 曲 で表示されま す。

データ接続が不十分な場合、PCM は自動的にオフライ ン モードに切り替えます。オフライン モードでは、一 部のボイス コントロール機能を限られた範囲でのみ使 用できます。

ボイス コントロールがオフライン モードになっている 場合、PCM にアイコン (のが表示されます。

## **ボイス コントロールの使用**

- ✔ イグニッションがオンになっていること。
- ✔ リバース ギヤが選択されていないこと。
- ✔ 通話中でないこと。
- ✔ パーキング アシストを使用していない

## **ステアリング ホイールでボイス コントロール を開始する**

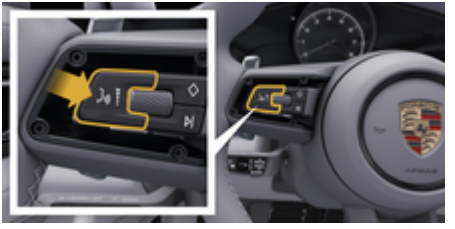

図. 15: ボイス コントロール ボタンを備えたステアリング ホイ ール

- 1. ステアリング ホイールの Cag ボタンを押します。
	- **→ 信号音が鳴り、対応するウィンドウが PCM に** 表示されます。
- **2.** ボイス コマンドを使用してください。

#### **PCM からのボイス コントロール起動**

- 1. ▲ ▶検索範囲 で .0, をタップします。
	- 入力リクエストの音が鳴り、対応するウィ ンドウが PCM に表示されます。
- **2.** ボイス コマンドを使用してください。
	- 検索結果は、現在選択されているクイック フィルター バーのみに限定されます。 たと えば、クイック フィルター バー **メディア** が選択されている場合、このクイック フィ ルター バーの検索結果のみが表示されま す。

## **ボイス コントロールを「ヘイ、ポルシェ」と言 って開始する**

✔ 「ヘイ、ポルシェ」が作動した:

- **1.** ▶設定☆ ▶ボイス コントロール ▶ 「Hey **Porsche」でボイスコントロール起動**
- **2. 「ヘイ、ポルシェ」**、そして希望するボイス コマ ンドを言ってください。

## **ボイス コントロールの一時停止**

- ✔ ボイス コントロールが作動しており、ボイス コマ ンド待機中であること。
	- **◎ PCM でタップします。** 
		- 会話が一時停止し、もう一度タップすると 再開できます。

## <span id="page-34-0"></span>**ボイス コントロールの終了**

- ✔ ボイス コントロールが作動しており、ボイス コマ ンド待機中であること。
- ▶ ステアリング ホイールの a ボタンを押します。 **– または –**

**中断**と言ってください。

**– または –**

ウィンドウ以外の場所をタップします。 **– または –**

PCM で X をタップします。

■ 終了音が鳴ります。

#### **ボタンによるボイス コントロールの中断**

ボイス コントロールの音声出力は、会話中に中断され る場合があります。

▶ ステアリング ホイールの Cja ボタンを短く押しま す。

#### **音声入力によるボイス コマンドの中断**

ボイス コントロールのボイス コマンドは会話中でも中 断できます。これにより、他のボイス コマンドを使用 したり、すぐに実行したりできます。PCM で機能を有 効にします。

**▲ ▶ 設定 ☆ ボイス コントロール ▶ ボイスコン トロールの割込みを有効にする**をタップします。

#### **外部ボイス コントロール (Siri や Google Assistant など) の起動**

▶ [11 ページの「Apple CarPlay」の章を参照してくださ](#page-12-0) [い。](#page-12-0)

- 1. ステアリング ホイールの Ca ボタンを長押ししま す。
- **2.** 希望するボイス コマンドを言ってください。

## **外部ボイス コントロール (Siri や Google Assistant など) の終了**

▶ [11 ページの「Apple CarPlay」の章を参照してくださ](#page-12-0) [い。](#page-12-0)

▶ ステアリング ホイールの C) a ボタンを押します。 ■ 終了音が鳴ります。

## **インフォメーション**

- − 会話中は、ナビゲーション案内および交通情報通 知が中断されます。
- − ボイス コントロールが起動している状態で、ボイ ス コントロール、ロータリー / プッシュ ボタン、 またはタッチ ディスプレイからリスト項目を選択 することができます。
- − ボイス コマンドが理解されない場合や意味が解釈 されなかった場合は、ボイス コントロールは**もう 一度お願いします**と応答しますので、再度ボイス コマンドを言ってください。

#### **ボイス コントロールを用いたコミュニケーシ ョン時の注意**

ボイス コントロールを使用する際は、以下の点を遵守 してください。

- 通常通りの声量で、はっきりと分かりやすく発音 してください。
- 長い間をおかずにむらなくボイス コマンドを強調 してください。

◈

- ドア、ウィンドウ、サンルーフを閉じるなどし て、混乱の原因となる雑音を低減してください。
- ボイス コントロールはドライバーのために最適化 されています。

#### **自然な音声コマンドを使用する**

ボイス コントロール システムは、自然なボイス コマン ドで操作でき、さまざまなタイプのボイス コマンドに 対応します。

- 「エアコンを 22 °C に設定して」、「指圧マッサージ を ON にして」、「東京駅まで連れて行って」など、 自然な会話による指示を使用できます。
- 「 隙間風が入る」「ガソリンを入れたい」「お腹 が空いた」など、希望することを言ってくださ い。
- 「高速道路を避ける」、「ルート沿いのパン屋を検 索」など、状況に関連する音声コマンドを使用でき ます。
- 「走行可能距離は?」、「東京の天気は?」など、情報を 確認することができます。
- 「メディア エリアでは何ができるの?」、「音声認識 ってどういう仕組み?」など、一般的な質問をして検 索することができます。
- 「マップを表示したい」、「連絡先を表示して」な ど、主要な機能を使用することができます。
- 目的地をマップから承認:希望する目的地を長押 して、「ヘイ、ポルシェ、ここに連れて行って」と 言ってください。

#### **一般ボイス コマンド**

以下のボイス コマンドは対話中にいつでも使用できま す。

- 訂正
- 一時停止

- <span id="page-35-0"></span>– キャンセル / 中断
- ヘルプ

## **ボイス コントロールによるリストの使用**

#### **リストをブラウズする**

- ✔ ボイス コントロールが作動していること。
- **▶ 次のページ/前のページと言ってください。**

#### **リストから項目を選択する**

PCM に青色で表示されている行番号とリスト項目は、 ボイス コマンドで選択できます。

- ✔ ボイス コントロールが作動していること。
- **▶ 1 行目**と言ってください。 **– または –**

リスト項目を言ってください。

## **マルチモデル マップ**

マルチモデル マップにより、ナビゲーション中にボイ ス コントロールとマップ間の操作が可能になります。 これにより、言語によるさらに速い多様な目的地の検索 が可能となります。 ボイス コントロールを使って起動する場合、PCM で呼 び出されているメニューは関係ありません。

#### **ボイス コントロールによるマルチモデル マップの起 動**

- ✔ ボイス コントロールが作動していること。
- **▶ マップ上に書き込みたい**と言います。 **– または –**

## **マルチモデルマップを表示して**と言います。

マップが開き、青いフレームが表示されます。

- **マルチモデル マップを手動で有効にする**
- **1.** ▲ ▶ ナビゲーション *A*
- **2.** ボイス コントロールを起動します。
- マップに青いフレームが表示されます。

#### **コマンドの例**

以下のリストでは、ボイス コントロール システムが対 応可能な自然な音声コマンドと指示の一部のみを示して います。適切なデータ接続を確保することで、検索結果 が改善され、所要時間が短縮されます。

◈

#### **エアコン システム/Comfort 機能**

- シート ヒーターをレベル 2 に設定して。
- フロントガラスが 曇っています。
- マッサージをして欲しい。
- アンビエント ライトを赤に変更して。
- リヤの温度を 24 ℃に設定して。
- 助手席のシート ベンチレーターをレベル2 に設定 して。

#### **ナビゲーション/運転中/ファインダー**

- ポルシェ ミュージアムに連れて行って。
- 給油が必要になるのはいつ頃?
- ルート沿い/目的地のレストランを検索。
- どれくらい時間がかかる?
- 駐車場を検索して。
- 勤務先まで連れて行って。
- 私は最近どこまで運転した?
- 東京都港区虎ノ門 1-23-1 まで案内して。

#### **メディア**

- Porsche Sounds で「Get a Life (例)」を再生して。
- マイケル・ジャクソンのアルバム「Bad」を再生し て。

◈

- 「私は今何を聞いていますか?」
- 音楽を検索したい。
- Apple Music で Nelly Furtado を再生して。
- クラシック FM を再生して。
- 次のトラックをかけて。
- 別のソースを選択したい。

#### **電話:**

- ✔ 通話中でないこと。
- John Doe に電話して。
- 020 911 (例) をダイヤルして。
- Andreas Falk に電話をかけ直して。
- 通話履歴を表示して。
- 新しい電話を接続したい(停車時のみ可能)。

#### **過去の会話に対応する**

✔ ボイス コントロールが作動していること。

その他の音声コマンドを使用して、メイン機能 (電話な ど) の過去の会話に対応することができます。

◈

– John Doe にもう一度電話して。

#### **マルチモデル マップ**

- ✔ 目的地が選択されています (ピンがマップに配置さ れている)。
- そこまで案内して。
- 近くのレストランを検索して。
- 近くのパン屋を検索して。
- そこにある郵便局を検索して。

#### **ボイス コントロールのヘルプ**

システムはさまざまな方法でのアシストが可能で、質問 をしたり、特定の問題について報告したりすることがで きます。

- (一般的な) ヘルプが必要
- ボイス コントロールの仕組み
- ナビゲーション エリアで行える操作
- 何ができるか

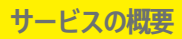

## <span id="page-36-0"></span>**ボイス コントロール設定の変更**

 $\bf \Phi$ 

e e **設定 ボイス コントロール** 希望する設定 を選択します。

 $\bigoplus$ 

 $\bigoplus$ 

 $\bigoplus$ 

## <span id="page-37-0"></span>**天気**

**天気** サービスを利用すると、目的地周辺などの天気情 報が ポルシェ コミュニケーション マネージメント (PCM) に表示されます。

 $\bigcirc$ 

◈

 $\bigoplus$ 

## **天気の表示**

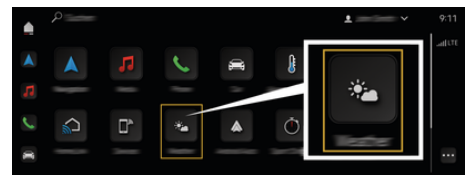

#### 図. 16: 天気

- ✔ データ接続が正常に確立されていること。
- ✔ My Porsche でポルシェ コネクトが有効になってい ること。

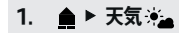

- **2.** アイコン (ヘッドライン) を使用して**希望する オプションを選択します。**
- **現在地で**:車両の現在地周辺の天気情報を表示しま す。
- **目的地周辺**:ルート案内が作動している場合、目的 地周辺の天気情報を表示します。
- **他のエリア**:希望する場所の天気情報を表示しま す。

## <span id="page-38-0"></span>索引

## 番号と記号

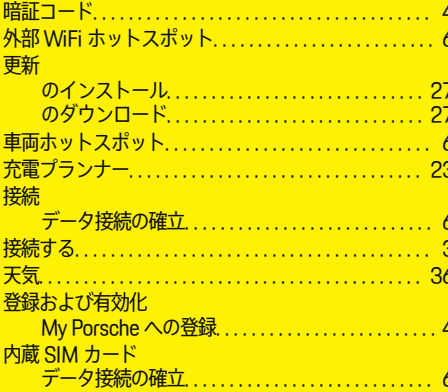

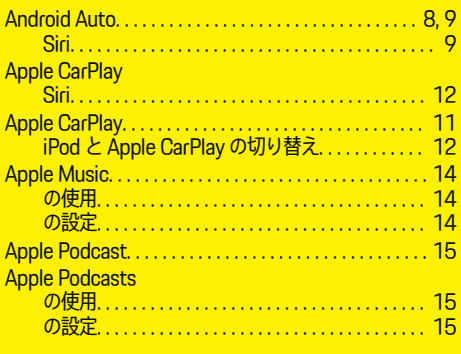

## G

## $$

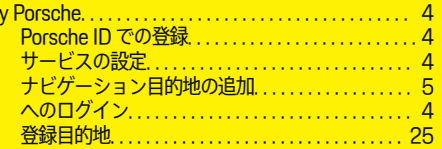

## p

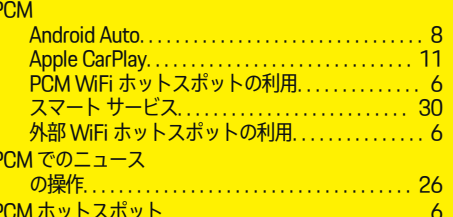

## R

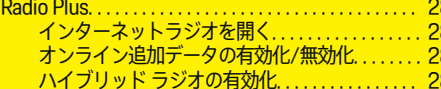

## S

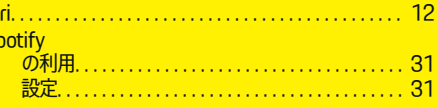

## **W**

WiFi PCM WiFi ホットスポットの利用.............. 6 外部 WiFi ホットスポットの利用................. 6

◈

## $\overline{r}$

アップデート 

リモート サービスの使用...................... 18 リモート機能の使用........................... 18 **检索**<br>23 目的地をお気に入りに保存................... 目的地検索………………………………… 22 

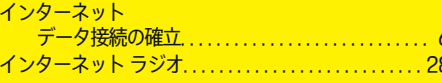

## $\overline{\bm{x}}$

 $27$ 

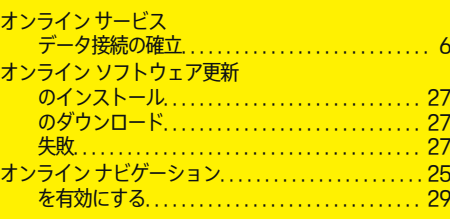

索引

**索引** 

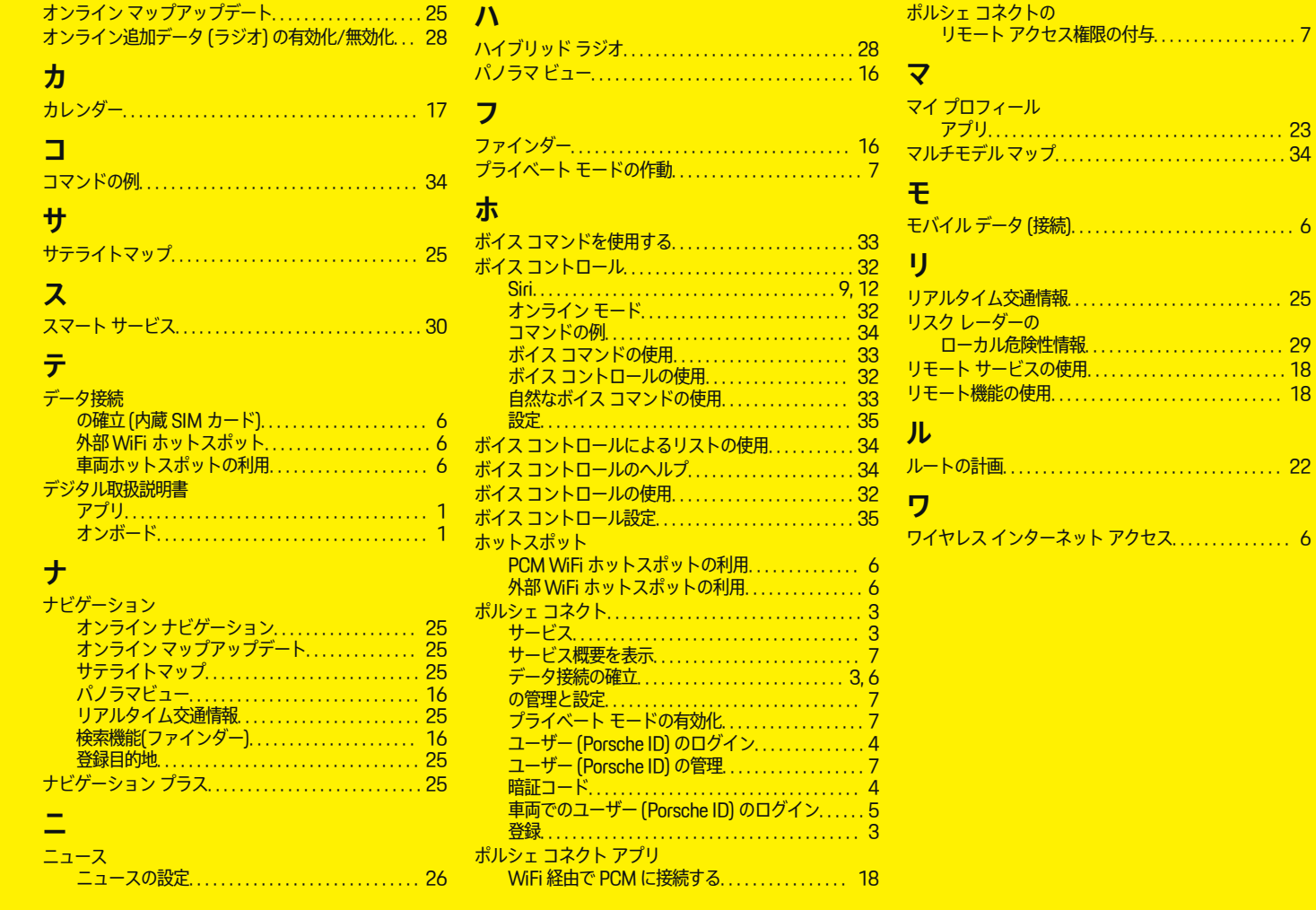

 $\bigcirc$ 

 $\bigoplus$ 

 $\bigcirc$ 

 $\bigoplus$